**Česká zemědělská univerzita v Praze**

**Provozně ekonomická fakulta Katedra informačního inženýrství**

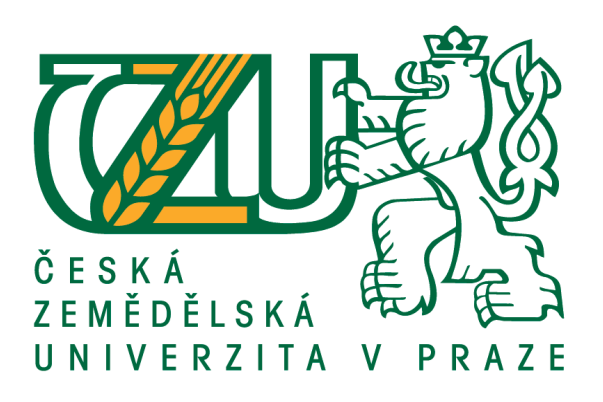

## **Bakalářská práce**

# **Návrh mobilní aplikace pro kuchařku**

**Petr Klouček**

**© 2020 ČZU v Praze**

# **ČESKÁ ZEMĚDĚLSKÁ UNIVERZITA V PRAZE**

Provozně ekonomická fakulta

# **ZADÁNÍ BAKALÁŘSKÉ PRÁCE**

Petr Klouček

Systémové inženýrství a informatika

**Informatika** 

Název práce

**Návrh mobilní aplikace pro kuchařku**

Název anglicky

**Mobile applicaƟon design for cookbook**

#### **Cíle práce**

Cílem teoretické části práce je vytvořit teoretický úvod o mobilních platformách a zhodnocení jejich kladů a záporů a volba platformy pro zbytek práce. Následuje sběr dat o ostatních aplikacích stejné funkce, analýza získaných dat a zhodnocení jejich kladů a záporů. Další částí je hodnocení funkcí ostatních aplikací a jejich zlepšení, či návrh nových.

Praktická část práce zahrnuje aplikování dosud získaných informací a realizaci tvorby návrhu mobilní aplikace. Ten zahrnuje návrh nových a opravu existujících funkcí, návrh vzhledové stránky aplikace a návrh celkové UI specifikace.

#### **Metodika**

Po teoretickém úvodu o jednotlivých platformách na mobilních telefonech, jejich kladech a záporech a telefonech samých, následuje sběr dat a analýza týkající se ostatních aplikací kuchařek pro mobilní telefony, rozbor přínosů jednotlivých aplikací a návrh na zlepšení přínosu pro uživatele a vylepšení jejich funkčnosti. Dále následuje tvorba detailního návrhu funkcí aplikace a návrh designové stránky aplikace. Poslední částí práce je tvorba UI specifikace včetně scénářů a případů užití.

#### **Doporučený rozsah práce**

30 – 50 stran

#### **Klíčová slova**

mobilní aplikace, ios, apple, ui specifikace, kuchařka, vaření

#### **Doporučené zdroje informací**

ANDERSON, S. P. Přitažlivý interakƟvní design. Brno: Computer Press, 2012. ISBN 978-80-2513-722-2. EFTOS, M. – WHEELER, M. – CASTLEDINE, E. *Vytváříme mobilní web a aplikace pro chytré telefony a tablety.* Brno: Computer Press, 2013. ISBN 978-80-251-3763-5.

LACKO, L. Vývoj aplikací pro iOS. Brno: Computer Press, 2018. ISBN 978-80-251-4942-3.

**Předběžný termín obhajoby** 2019/20 LS – PEF

**Vedoucí práce** Ing. Dana Vynikarová, Ph.D.

**Garantující pracoviště** Katedra informačního inženýrství

Elektronicky schváleno dne 19. 2. 2020

**Ing. MarƟn Pelikán, Ph.D.** Vedoucí katedry

Elektronicky schváleno dne 19. 2. 2020

**Ing. MarƟn Pelikán, Ph.D.** Děkan

V Praze dne 18. 03. 2020

#### **Čestné prohlášení**

Prohlašuji, že svou bakalářskou práci " Návrh mobilní aplikace pro kuchařku " jsem vypracoval samostatně pod vedením vedoucího bakalářské práce a s použitím odborné literatury a dalších informačních zdrojů, které jsou citovány v práci a uvedeny v seznamu použitých zdrojů na konci práce. Jako autor uvedené bakalářské práce dále prohlašuji, že jsem v souvislosti s jejím vytvořením neporušil autorská práva třetích osob.

#### **Poděkování**

Rád bych touto cestou poděkoval své vedoucí bakalářské práce Ing. Daně Vynikarové Ph.D. za odborný přístup, věcné připomínky a cenné rady, které mi velmi pomohly při psaní bakalářské práce.

## **Návrh mobilní aplikace pro kuchařku**

#### **Abstrakt**

Bakalářská práce uvádí čtenáře do problematiky nahrazení kuchařek v knižní podobě elektronickými kuchařkami. Teoretická část práce uvádí dvě hlavní platformy pro mobilní telefony, které právě ovládají trh. Operační systém Android firmy Google, který je distribuován do mobilních telefonů více různých značek a systém iOS, který je vyvíjen pouze pro zařízení firmy Apple, tudíž se jedná o stabilnější a bezpečnější systém. Po zvážení výhod a nevýhod jednotlivých systémů byl vybrán operační systém iOS jako systém, na který bude navržena elektronická kuchařka. Pro účely tvorby návrhu uživatelského prostředí byly vybrány tři elektronické kuchařky ke sběru informací o jejich funkcích, vzhledu a funkčnosti. Aplikace Online kuchařka byla označena jako nevyhovující, kvůli špatnému provedení. Aplikace Paleosnadno a Kuchařky.cz jsou svými funkcemi podobné, ale i když aplikace Paleosnadno lehce převyšuje druhou aplikaci, aplikace Kuchařky.cz byla vyhodnocena jako lepší volba pro běžné uživatele. V praktické části byla vytvořena User Interface specifikace, která se skládá z jednotlivých případů užití, scénářů a logického a grafického designu. Aplikace obsahuje opravené a vylepšené funkce předešlých aplikací, stejně jako nové dílčí části daných funkcí.

**Klíčová slova:** Mobilní aplikace, kuchařka, iOS, Apple, UI specifikace, vaření, design, uživatelská přívětivost, Use Case, Scénář.

## **Mobile application design for cookbook**

#### **Abstract**

Bachelor thesis brings the reader to the problematics of replacing book form cookbooks with electronic cookbooks. The theoretical part introduces two main mobile phone platforms, which dominate the market nowadays. Google's operating system Android which is distributed to several different mobile phones from different companies and iOS which is developed exclusively for Apple's own devices, which makes it more stable and safe operating system. After considering pros and cons of those two systems, iOS was chosen as the system, which electronical cookbook will be designed for. For the purpose of making an application design three electronical cookbooks were chosen to collect information about their functions, look and user-friendliness. Online kuchařka application was declared as unsatisfactory because of its bad execution. Paleosnadno and Kuchařky.cz apps are close to each other with their functions, but although Paleosnadno slightly overcomes in functionality, Kuchařky.cz was declared better for ordinary user, because it is free of charge and the user does not have to pay a subscription. In the practical part User Interface specification was made. It consists of Use Cases, Scenarios, wireframes and graphic design. Application contains fixed and upgraded functions of previous apps and new functions as well.

**Keywords**: Mobile application, cookbook, iOS, Apple, UI specification, cooking, design, user-friendliness, Use Case, Scenario.

## Obsah

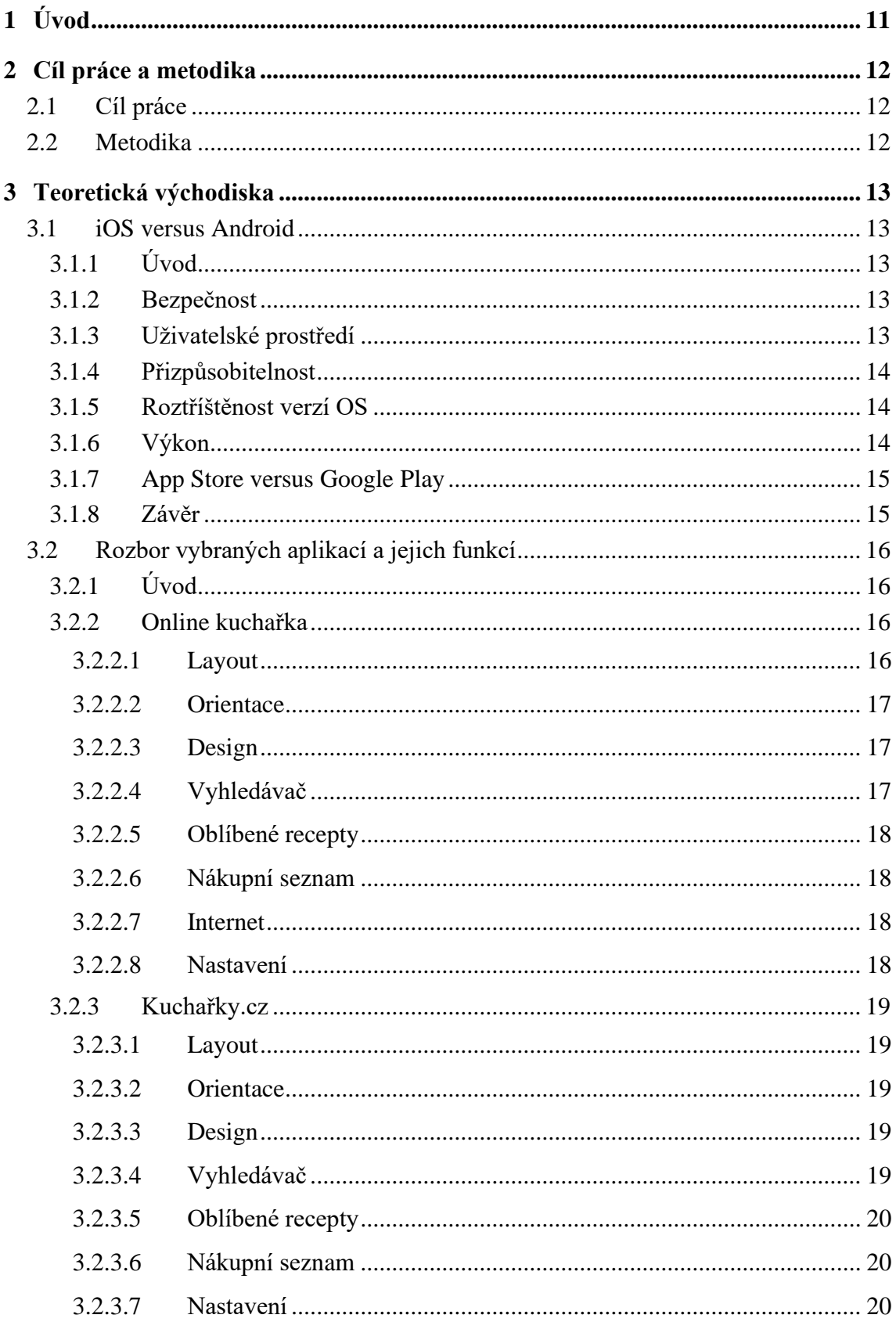

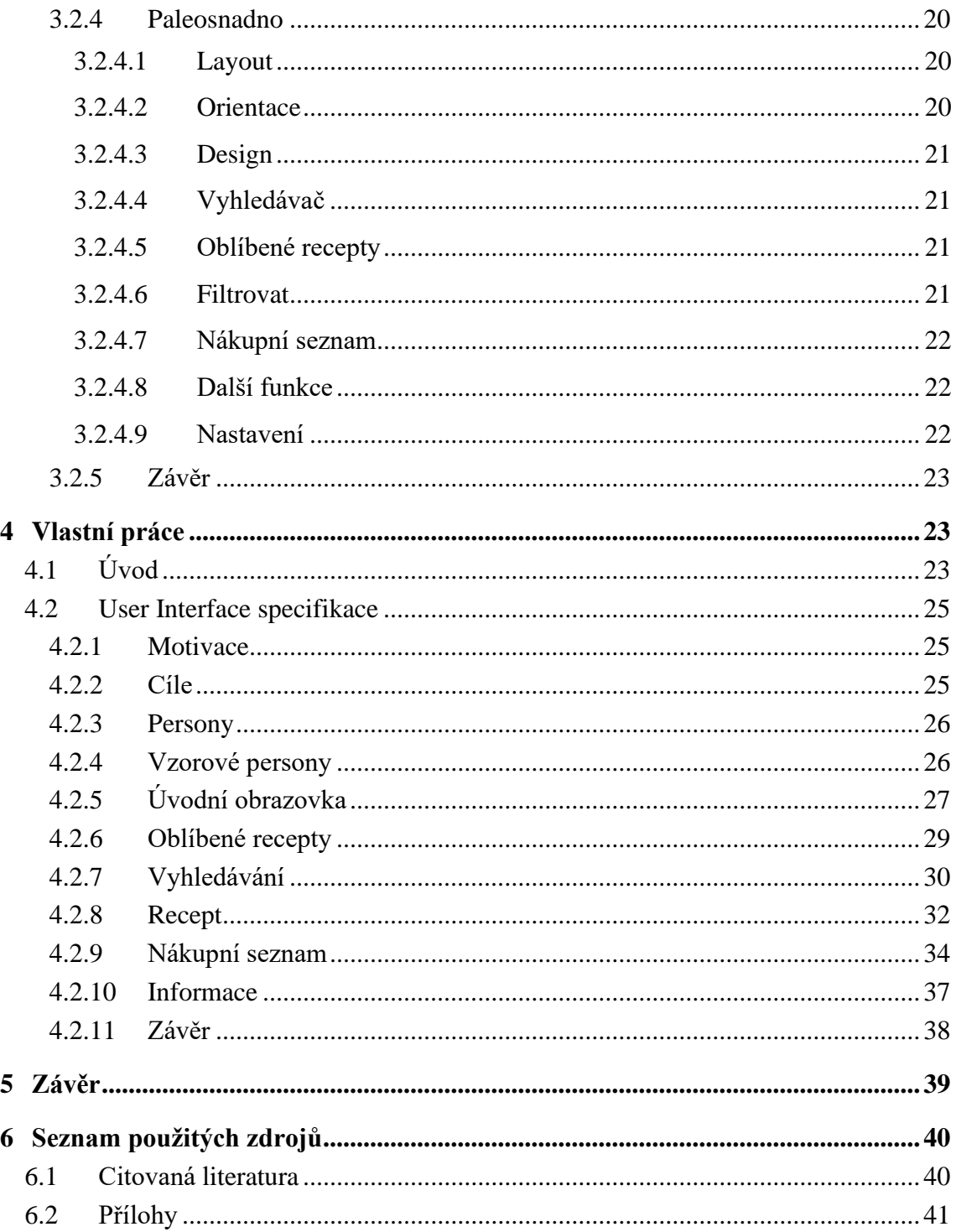

## <span id="page-10-0"></span>**1 Úvod**

V dnešní době je technika na největším vzestupu a moderní technologie jsou tedy čím dál více v kurzu. Technika šetří lidem spoustu času a nabízí možnosti, které jim mohou zásadně ulehčit práci. V některých oblastech dokonce moderní technologie otevírá dveře novým metodám a postupům, které by bez ní nebylo možné provést. V oblasti gastronomie hraje technika také nemalou roli. Ve většině domácností se najde někdo, kdo vaří, ať už pravidelně, nebo jen občas a pamatovat si všechny recepty, abychom nevynechali žádnou surovinu není možné. Právě proto vznikly kuchařky, které už dlouho slouží lidem k uchovávání nejrůznějších receptů i jako průvodce při vaření, pečení, nebo přípravě jakéhokoli receptu. Spoléhat se na knihy může v dnešní době zabrat zbytečné množství času, z tohoto důvodu začaly vznikat elektronické kuchařky, kde jsou všechny recepty pohromadě a manipulace s nimi je znatelně jednodušší. Motivací pro vytvoření aplikace je snaha o vytvoření aplikace, která by poskytla přehlednou kuchařku pro mobilní telefon, která usnadní vaření každému, ať už má ve vaření zálibu, nebo vaří pouze pro zahnání hladu. Jelikož je kuchařka určená pro mobilní zařízení, konkrétně pro mobilní platformu iOS, může být uživateli k dispozici prakticky kdekoli a kdykoli a uživatel nemusí zdlouhavě a pracně prohlížet všechny své kuchařky v knižní podobě. Cílem práce je stručně představit jednotlivé platformy pro mobilní telefony v kapitole 3.1, porovnat je a zvolit platformu pro tvorbu aplikace. Následuje analýza tří elektronických kuchařek v kapitole 3.2 a na základě analýzy tvorba UI specifikace vlastní aplikace pro danou platformu v kapitole 4.

## <span id="page-11-0"></span>**2 Cíl práce a metodika**

## <span id="page-11-1"></span>**2.1 Cíl práce**

Cílem teoretické části práce je vytvořit teoretický úvod o mobilních platformách a zhodnocení jejich kladů a záporů a volba platformy pro zbytek práce. Následuje sběr dat o ostatních aplikacích stejné funkce, analýza získaných dat a zhodnocení jejich kladů a záporů. Další částí je hodnocení funkcí ostatních aplikací a jejich zlepšení, či návrh nových.

Praktická část práce zahrnuje aplikování dosud získaných informací a realizaci tvorby návrhu mobilní aplikace. Ten zahrnuje návrh nových a opravu existujících funkcí, návrh vzhledové stránky aplikace a návrh celkové UI specifikace.

#### <span id="page-11-2"></span>**2.2 Metodika**

Po teoretickém úvodu o jednotlivých platformách na mobilních telefonech, jejich kladech a záporech a telefonech samých, následuje sběr dat a analýza týkající se ostatních aplikací kuchařek pro mobilní telefony, rozbor přínosů jednotlivých aplikací a návrh na zlepšení přínosu pro uživatele a vylepšení jejich funkčnosti. Dále následuje tvorba detailního návrhu funkcí aplikace a návrh designové stránky aplikace. Poslední částí práce je tvorba UI specifikace včetně scénářů a případů užití.

## <span id="page-12-0"></span>**3 Teoretická východiska**

## <span id="page-12-1"></span>**3.1 iOS versus Android**

Tato kapitola poslouží jako porovnání dvou hlavních platforem pro mobilní telefony. Platforma, která bude více vyhovující poslouží pro tvorbu návrhu aplikace kuchařky.

#### <span id="page-12-2"></span>**3.1.1 Úvod**

V současné době existují dvě hlavní platformy, které jsou dostupné na mobilních telefonech. Operační systém iOS (dříve iPhone OS) značky Apple, který se používá pouze na telefonech od značky Apple, iPhonech a Android od firmy Google, který pohání hned několik různých značek telefonů, jako například: Samsung, LG, Xiaomi, Huawei atd. V následujících řádcích bych rád porovnal tyto platformy v několika kategoriích, které z určitého hlediska ovlivňují chod aplikace.

#### <span id="page-12-3"></span>**3.1.2 Bezpečnost**

Operační systém firmy Apple je dlouhodobě považován za bezpečnější systém. Hlavním důvodem, proč je iOS bezpečnějším systémem je to, že iOS je uzavřený systém. Apple nedává vývojářům aplikací k dispozici zdrojový kód a vlastníci zařízení značky Apple nemohou na jejich zařízeních zdrojový kód nijak upravovat, proto je pro hackery velmi těžké najít nějakou slabinu, či mezeru v bezpečnostním systému iOS.

Zařízení Android jsou pravým opakem, zakládají si na open-source zdrojovém kódu (tzn. otevřený, volně přístupný kód), díky tomu mohou uživatelé systému Android zasahovat do zdrojového kódu a upravovat operační systém na jejich zařízení. Čím větší zásah do systému uživatel provede, tím větší je riziko, že vytvoří slabinu v zabezpečení systému a zařízení se stane náchylným vůči útoku hackerů. Dalším případem, kdy může být bezpečnost narušena je, když si výrobce sám upraví operační systém a dodává ho do všech svých koncových zařízení, bezpečnostní riziko se tedy opět zvyšuje. (Rafter, 2020)

#### <span id="page-12-4"></span>**3.1.3 Uživatelské prostředí**

Systém iOS je založen na 3 hlavních principech – nadřazenosti obsahu, jasnosti a hloubce. Nejdůležitější částí aplikace je její obsah a uživateli je předáván správným užíváním bílého prostoru, písma a barev. K upoutání pozornosti uživatele můžeme použít prvky jako průhledné a rozmazané efekty, barevné přechody, nebo stíny. Při pohybu po aplikaci by měl design v uživateli vzbuzovat pocit hloubky a povědomí o vrstvách, které tvoří hierarchii systému.

Materiální design systému Android je založen na pozorování vnějšího světa a studování papíru jako vrstvy, která tvoří strukturu celého systému. S realistickými stíny, světlem, pohybem a oddělenými vrstvami je možné pro aplikaci vytvořit intuitivní uživatelské prostředí. Pohyb a barvy hrají obzvlášť významnou roli, díky tomu, že přitahuje pozornost uživatele a oživuje statické prostředí. (Sojka, 2018)

#### <span id="page-13-0"></span>**3.1.4 Přizpůsobitelnost**

Operační systém firmy Apple je vysoce stabilní, ale poskytuje velmi malou možnost přizpůsobit systém dle vlastních preferencí. Všechna zařízení, na kterých běží systém iOS mají design předem naprogramovaný a ačkoli je tento design nejlepší, jaký může mobilní telefon mít, některým uživatelům schází možnost upravit grafickou stránku systému.

Na druhé straně systém společnosti Google poskytuje uživateli rozsáhlé možnosti přizpůsobení systému. Dokonce i když si uživatel zakoupí zařízení, ve kterém je již vložen přednastavený motiv výrobce telefonu, uživatel si může stáhnout více přizpůsobivý spouštěč systému, který přinese uživateli stejnou zkušenost jako při užívání původního Android designu. (Connors, 2019)

#### <span id="page-13-1"></span>**3.1.5 Roztříštěnost verzí OS**

Operační systém iOS přináší uživateli pravidelné softwarové aktualizace a bezpečnostní vylepšení. U zařízení Android jsou tyto výsady dostupné pouze pro telefony Pixel, které vyrábí přímo firma Google.

Distribuce verzí mezi uživateli iPhonů je následující: iOS 13 (nejnovější): 50% iOS 12: 41% Starší systémy: 7%

Zhruba 50 % uživatelů systému iOS tedy využívá poslední a aktuální verzi systému. U uživatelů, kteří vlastní zařízení s operačním systémem Android jsou čísla následující:

Android 9.0 Pie (nejnovější): 10,4% Android 8.1 Oreo: 15,4% Android 8.0 Oreo: 12,9% Android 7.1 Nougat: 7,8% Android 7.0 Nougat: 11,4% Android 6.0 Marshmallow: 16,9% Android 5.1 Lollipop: 11,5% Android 5.0 Lollipop: 3% Android 4.4 KitKat: 6,9% Starší systémy: 3,8%

Nejnovější verzi systému Android, tedy 9.0 Pie užívá pouze něco málo přes 10 % uživatelů, je zde tedy velký počet různých verzí OS, které jsou stále aktivně užívány velkým počtem uživatelů. (Hill, 2019)

#### <span id="page-13-2"></span>**3.1.6 Výkon**

Telefony s operačním systémem Android mají dlouhodobě lepší hardwarové součástky, jako například paměť RAM, procesor, nebo displej s lepším rozlišením. Telefony značky Apple, ale díky optimalizaci podávají lepší výkony i když jejich hardware zaostává. Díky jednotnému systému navrženému pro jeden typ telefonu je optimalizace několikanásobně lepší a telefony tak poskytují jak větší výkon, tak větší životnost, a dokonce i starší iPhony často přinášejí lepší výkon než nejnovější zařízení se systémem Android. (Connors, 2019)

#### <span id="page-14-0"></span>**3.1.7 App Store versus Google Play**

Pokud chce uživatel být vývojářem a vytvářet aplikace pro mobilní telefony, výběr platformy, na které bude tyto aplikace publikovat může být pro vývojáře zásadní, neboť přístup jednotlivých platforem k vývojáři se liší od základu. Ačkoli jsou poplatky, které musí vývojář aplikací pro iOS několikrát vyšší, přináší tato platforma spoustu benefitů, které mohou vývojáři pomoci dosáhnout lepší kvality a mnohem větší viditelnosti. Proces schválení aplikace trvá výrazně delší dobu, avšak recenzní tým dá vývojáři komplexní a rozsáhlou zpětnou vazbu, díky které je možné jednoduše dotáhnout aplikaci na požadovanou úroveň, aby mohla být schválena a následně přidána do obchodu App Store. Do App Store se dostanou pouze dobře propracované a kompletní aplikace, ale pokud se již aplikace v obchodě ocitne, jsou zde velké možnosti na zvýšení viditelnosti ze strany obchodu, například v článku "Nové aplikace za tento týden". Vydání aplikace pro platformu App Store může tedy být časově a finančně náročnější, avšak je zde záruka určité kvality a uživatelé produktů Apple si rádi za kvalitu připlatí.

*"Aplikační obchod Apple App Store si postupně získal reputaci, a když si lidé z něho instalují aplikaci, chtějí si být jistí, že je to bezpečné, že aplikace neobsahuje nevhodný nebo urážlivý obsah, nepoškodí jejich zařízení a nezpůsobí fyzickou ani morální újmu z jeho používání." (Lacko, 2018)*

Obchod Google Play poskytuje jednodušší a levnější možnost publikace aplikace. Recenzní tým vydává své verdikty o poznání rychleji, avšak schválení nemusí být nutně zárukou kvality a pokud je aplikace zamítnuta, vývojář dostane velmi malou, či skoro žádnou zpětnou vazbu a může pro něj být těžké vylepšit, či opravit aplikaci, tak aby byla vyhovující pro přidání do obchodu. Google Play je zaplněn velkým množstvím aplikací, avšak kvůli nízkým požadavkům může být těžké najít kvalitní aplikaci, která by vystihovala potřeby uživatele. Získání viditelnosti vlastní aplikace je taktéž obtížné, protože se aplikace v záplavě velkého počtu podobných aplikací snadno ztratí. Aplikace musí tedy hodně vyčnívat, aby si prorazila cestu mezi přední příčky stahovaných aplikací. (Viswanathan, 2020)

#### <span id="page-14-1"></span>**3.1.8 Závěr**

Na základě získaných znalostí a několikaleté vlastní zkušenosti s užíváním obou systému jsem se rozhodl pro tvorbu aplikace zvolit systém iOS. Tento systém je oproti konkurenčnímu znatelně bezpečnější, je založen na předem programovaném designu, který dává přednost obsahu a je jednoduchý a moderní. Většina iPhonů provozuje nejnovější, či předposlední verzi OS a je proto lepším adeptem pro optimální chod aplikace. Zařízení značky Apple také zpravidla vydrží déle než zařízení se systémem Android. V poslední řadě bych rád zmínil obchod App Store, jež je sice pro vývojáře časově a finančně náročnější, ale po schválení aplikace je cesta za úspěchem mnohem aplikace lepší.

## <span id="page-15-0"></span>**3.2 Rozbor vybraných aplikací a jejich funkcí**

Pro účely zhodnocení a porovnání aplikací stejného druhu, jsem si vybral aplikace: Online kuchařka, Kuchařky.cz a Paleosnadno.

#### <span id="page-15-1"></span>**3.2.1 Úvod**

Literární rešerši jsem vypracoval za účelem sběru informací z následujících tří aplikací, které jsou svou kvalitou a rozsahem funkcí, designem a uživatelskou přívětivostí rozdílné a uživatel je tak může odlišit a seřadit od nejlepší k nejhorší i po krátkodobém užívání. Rešerše následně poslouží jako podklad pro tvorbu návrhu mé vlastní aplikace. Na základě získaných informací bude následovat oprava nefunkčních částí aplikace, úprava částečně funkčních, nebo nedokonalých funkcí a případně návrh nových funkcí, které by rozšířily funkčnost aplikace a zlepšily přínos aplikace pro uživatele.

Dalším krokem bude tvorba UI specifikace. User Interface, zkráceně UI, česky Uživatelské Prostředí umožňuje uživateli ovládat softwarovou aplikaci, nebo hardware zařízení. Správné UI poskytuje uživatelsky přívětivou zkušenost, díky které může uživatel přirozeně a intuitivně ovládat software, nebo hardware. (TechTerms, 2020) UI specifikace bude tvořena pomocí případů užití a scénářů. Případ užití neboli Use Case je psaná definice o tom, jak uživatelé budou plnit úkoly v aplikaci. Každý Use Case se skládá z jednoduchých kroků, začíná cílem uživatele a končí jeho splněním. Případy užití přidávají hodnotu, protože pomáhají vysvětlit chování systému a také mohou předpovědět budoucí chyby. Use Case obsahuje informace o tom, kdo používá stránku, co uživatel chce a jaké má cíle, kroky, které uživatel podnikne k dosažení jeho cílů a jak se má systém zachovat. (Use Cases, nedatováno) Scénáře popisují, jak se systém zachová v jednotlivých situacích a jak zareaguje na jednotlivé akce uživatele.

Online kuchařka je aplikace, kterou jsem vybral, aby posloužila jako příklad aplikace, která kvůli své nepřívětivosti a špatné struktuře aplikace není pro uživatele moc přínosná a při jejím běžném chodu je nutno vynaložit zbytečné množství práce.

Výběr aplikace Kuchařky.cz měl za účel vytvořit jakousi zlatou střední cestu, jelikož jeho funkce a uživatelská přívětivost jsou o poznání lepší než u první aplikace, ale nedosahují na kvalitu aplikace třetí. Tato aplikace je však zcela zdarma, a proto je vhodná pro uživatele, kteří očekávají určitou kvalitu, ale nechtějí platit za koupení aplikace, ani za její předplatné.

Aplikaci Paleosnadno jsem zvolil, protože pro plný chod aplikace je potřeba platit premium předplatné, ale její funkce a design jsou nadřazené předchozím dvěma aplikacím. Dalším důvodem, proč jsem tuto aplikaci vybral je, protože je založena na zdravých receptech, které spadají pod různé stravovací styly, a proto je vhodnou kuchařkou pro uživatele, kteří mají stravovací omezení, nebo právě podstupují nějakou dietu.

#### <span id="page-15-2"></span>**3.2.2 Online kuchařka**

#### <span id="page-15-3"></span>3.2.2.1 Layout

Aplikace nemá žádnou domovskou stránku, na kterou by se mohl snadno vracet a jednoduše se pohybovat mezi ostatními obrazovkami. Po spuštění se zobrazí jedna ze tří obrazovek, kterou si uživatel zvolí v nastavení (defaultně je jako domácí nastavena obrazovka Kategorie).

#### <span id="page-16-0"></span>3.2.2.2 Orientace

Hlavním nástrojem pro orientaci po aplikaci je menu, jehož ikonka se nachází v levém horním rohu. Menu obsahuje odkazy na následující obrazovky: Kategorie, Vyhledat recept, Oblíbené recepty, Nákupní seznam, Nastavení a O aplikaci. V rámci jednotlivých obrazovek je možné pohybovat se pouze zpět na bezprostředně předchozí obrazovku, což snižuje přehlednost aplikace a dělá ji uživatelsky nepřívětivou.

#### <span id="page-16-1"></span>3.2.2.3 Design

Designová stránka aplikace je tvořena zelenou horní lištou a bílým pozadím, které na několika místech (např. v menu) nedosahuje okrajů displeje a na těchto místech je pozadí černé. Jednotlivé položky, které nesou odkazy na kategorie, recepty, nebo položky v nákupním seznamu jsou odděleny nevýraznou šedou čárou, která začíná na pravém okraji obrazovky, ale nedosahuje až k levému okraji, tudíž v těchto místech nejsou recepty, ani položky nijak odděleny. Tento způsob oddělování položek je velmi nevýrazný, způsobuje splývání jednotlivých položek a zhoršuje orientaci na jednotlivých obrazovkách i uživatelskou přívětivost aplikace. Na obrazovkách jednotlivých receptů je design také přespříliš jednoduchý. Lišta, obsahující ikony pro přidání receptu do oblíbených, přidání fotografie k receptu, sdílení odkazu na recept a přidání surovin do nákupního seznamu má světle šedou barvu, takřka identickou s bílým pozadím a opět tvoří velmi nevýrazný prvek, ačkoli je důležitým prvkem na této stránce. Celý obsah stránky receptu působí spíše jako odstavec prostého textu, jelikož text není ani barevně, ani velikostně dostatečně oddělen. Nadpisy odstavců jako např. Suroviny a Postup mají velikost písma zhruba poloviční oproti zbývajícímu textu, tudíž je lze snadno přehlédnout.

#### <span id="page-16-2"></span>3.2.2.4 Vyhledávač

Po otevření vyhledávače se objeví tři kolonky pod sebou, vrchní kolonka nabízí výběr mezi hledáním v názvech receptů a hledáním v surovinách. Prostřední kolonka umožňuje výběr kategorie, ve které se recept nachází: Maso, Bezmasá jídla, Přílohy, Moučníky, Různé, Pro diabetiky, Grilování. Po zvolení jedné ze jmenovaných kategorií se pod současnou kolonkou objeví nová, která nabízí možnost zvolit podkategorii, která slouží k bližšímu omezení výčtu receptů, např. v kategorii Maso se zobrazí jako podkategorie: Kuřecí, Vepřové, Hovězí, Mleté atd. Způsob organizace okének, jejichž obsah není uživateli na první pohled znám a existuje zde několik kombinací, které mohou zůstat uživateli snadno skryty. Pokud uživatel nevybere správnou kategorii, neuvidí podkategorie, které mohly být původně cílem jeho vyhledávání. Po vložení výrazu pro vyhledání aplikace začne načítat výsledky vyhledávání, tento proces většinou trvá většinou velmi dlouho, občas se stane, že aplikace začne načítat výsledky okamžitě, ale ne natolik často, aby bylo možné vyhledávač označit za dostatečně rychlý. Aplikace postrádá tlačítko s ikonou pro vyhledávání, kterým by bylo možné spustit vyhledávání. Jediným způsobem, jak zahájit proces vyhledávání výsledků je stisknutí tlačítka enter přímo na klávesnici telefonu, kvůli této skutečnosti může nastat situace, při které uživatel zadá výraz do okénka pro vkládání textu, následně chce například změnit kategorii receptu, ale poté zmizí uživateli klávesnice telefonu. V tomto případě musí uživatel znovu rozkliknout okénko s textem a po zobrazení klávesnice vyhledávání spustit klávesou enter. Kuchařka taktéž postrádá funkci, která uživateli nabízí recepty, které se názvem podobají vloženému textu,

průběžně při vkládání textu, aby ušetřila uživateli čas a on si mohl recept zobrazit bez nutnosti dopisovat zbytek textu do okénka.

#### <span id="page-17-0"></span>3.2.2.5 Oblíbené recepty

Tato obrazovka zobrazuje recepty, které uživatel označil jako oblíbené. Recepty se na obrazovce řadí odspodu nahoru, podle chronologického pořadí. Přidání receptu do oblíbených je možné pouze stisknutím ikonky hvězdy přímo na stránce receptu. Odebrání receptu je též možné pouze na stránce daného receptu. Na stránce oblíbené recepty není možné recepty uspořádávat, přidávat, ani odebírat, a to ani samostatně, ani hromadně. Tato skutečnost značně zhoršuje uživatelskou přívětivost a zbytečně komplikuje orientaci v aplikaci a její ovládání.

#### <span id="page-17-1"></span>3.2.2.6 Nákupní seznam

Nákupní seznam uchovává suroviny, které uživatel přidal na obrazovce receptu, kde se po klepnutí na ikonu nákupního košíku zobrazí seznam surovin, které jsou pro recept potřeba. Nad výčtem surovin se objeví dvě ikony s názvem vše a nic, které přidají, či odeberou všechny suroviny, které jsou k receptu přiděleny, uživatel může přidat libovolný počet surovin klepnutím přímo na danou surovinu. Po výběru surovin a klepnutí na tlačítko přidat aplikace přidá zvolené suroviny do nákupního seznamu. Pokud uživatel přidá některou surovinu vícekrát, např. jednou přidá 600g brambor a podruhé 300g brambor, systém namísto sečtení dvou hodnot a zapsání 900g brambor do seznamu přidá obě položky zvlášť pod sebe a nákupní seznam působí velmi chaoticky. V rámci seznamu není možné přidávat další položky do seznamu, není možné přidávat ani vlastní suroviny k nákupu, uživatel tedy musí složitě hledat surovinu v jiných receptech, což je velmi nepraktické a časově náročné. Položky v seznamu je možné klepnutím přeškrtnout a následně i odškrtnout. Při potažení položky zprava doleva se zobrazí tlačítko odstranit, které surovinu odebere ze seznamu. Odstranění více surovin ze seznamu není možné, protože zde opět není možnost výběru více položek v seznamu.

#### <span id="page-17-2"></span>3.2.2.7 Internet

Pokud není uživatel připojen k internetu, aplikace není schopna pracovat a ztrácí veškeré své funkce, kromě nákupního seznamu, jehož funkce nejsou nijak omezeny. Aplikace tedy vyžaduje stabilní připojení k internetu.

#### <span id="page-17-3"></span>3.2.2.8 Nastavení

Jediný nastavitelný prvek v aplikaci je nastavení úvodní stránky, která se zobrazí při otevření aplikace. Uživatel má tři možnosti nastavení obsahu úvodní stránky: Kategorie receptů, Vyhledávání receptů a Oblíbené recepty. Obrazovka nastavení je na horní liště pojmenována jako hodnocení, což je v kontextu obrazovky jednoznačně chybné pojmenování.

#### <span id="page-18-0"></span>**3.2.3 Kuchařky.cz**

#### <span id="page-18-1"></span>3.2.3.1 Layout

Domovskou stránkou aplikace je obrazovka Recepty. Na této obrazovce se v horní části nachází 10 nejlepších receptů z aplikace, pod nejlepšími recepty se nachází dva odkazy, které zobrazují několik kulatých ikon s položkami daného odkazu. Prvním odkazem jsou Kategorie, ve kterých se nachází Dezerty, Hlavní jídla, Nápoje, Snídaně a Svačinky. Pod druhým odkazem, jímž jsou Tagy, nalezneme např. #Bez cukru, #Bez laktózy, #Fit, #Raw atd. Zbytek stránky tvoří opět dlaždice s odkazy na nejnovější recepty.

#### <span id="page-18-2"></span>3.2.3.2 Orientace

Základním bodem pro orientaci je spodní lišta s odkazy pro pohyb mezi jednotlivými obrazovkami. Odkazy na spodní liště jsou: Recepty, Kuchařky, Oblíbené, Seznam a Hledat. Spodní lišta se zobrazuje na všech obrazovkách a při všech činnostech v aplikaci, proto ulehčuje uživateli pohyb po aplikaci poskytnutím možnosti okamžitě přejít na jednu z obrazovek.

#### <span id="page-18-3"></span>3.2.3.3 Design

V aplikaci je vidět snaha o jednoduchý moderní design, který ale bohužel není příliš povedený. Vzhled stránky je tvořen velkými dlaždicemi s obrázky, jež mají zaoblený pravý dolní roh, což vypadá nevkusně. Ke každému obrázku receptu náleží text s názvem a jménem autora a kulatá ikonka s fotografií autora. Jednotlivé prvky na obrazovce nejsou nijak oddělené, například na domovské obrazovce (Recepty) jsou mezi recepty vloženy také kulaté ikonky s obrázky jednotlivých kategorií a tagů, obrazovka je velmi nepřehledná a uživatel ztrácí schopnost orientovat se na důležité prvky na obrazovce. Horní lišta je má stejnou barvu jako pozadí obrazovky, tedy bílou. Spodní lišta s odkazy je mírně průhledná, kouřově bílá. Spodní lišta působí moderním na pohled uživatelsky přívětivým dojmem.

#### <span id="page-18-4"></span>3.2.3.4 Vyhledávač

Vyhledávání není možné předem nijak filtrovat, či omezit. Obrazovka obsahuje pouze kolonku pro vložení textu k vyhledání a doporučené odkazy na recept, které se nachází pod okénkem pro vyhledávání (3 poslední vyhledané recepty a 3 populární recepty). Po vepsání textu k vyhledání se začnou pod okénkem rovnou zobrazovat nejlepší výsledky vyhledávání, systém porovnává vložený text s textem v názvech receptů, jakmile systém vypíše všechny recepty, jejichž název vyhovuje vyhledávání, začne porovnávat text v okénku s ingrediencemi ve všech receptech a také je zařadí pod již zobrazené výsledky. Jako výsledek vyhledávání se zobrazí jako seznam odkazů s názvy receptů, které jsou odděleny slabou šedou čárou. K výsledkům nejsou přiděleny obrázky receptů, proto je pro uživatele těžší představit si na první pohled co je daný recept zač a snižuje se použitelnost vyhledávače. Výsledky vyhledávání mohou být kvůli použitému systému vyhledávání velmi matoucí, např. pokud si uživatel bude chtít vyhledat recept na nějakou polévku a do vyhledávače zadá: "pol" jako první tři recepty se mu zobrazí polévky, ale na čtvrtém místě se již zobrazí recept: Koláče se švestkami, protože jedna ze surovin, které se v receptu objevuje je polohrubá mouka, vznikají tedy zbytečné nejasnosti ve výsledcích a vyhledávání se pro uživatele zbytečně komplikuje.

#### <span id="page-19-0"></span>3.2.3.5 Oblíbené recepty

Obrazovka s oblíbenými recepty uchovává recepty ve stejné podobě, jako jsou na úvodní stránce. K přidání receptu do oblíbených, stejně tak jako k jeho odebrání slouží ikonka srdce v pravém horním rohu každého receptu. Recepty jsou na obrazovce řazeny chronologicky od spodu nahoru. Pro odebrání receptu z oblíbených je nutné recept otevřít a odebrat ho pomocí ikony srdce. V případě, když uživatel chce odebrat více jak jeden recept z oblíbených, musí každý recept zvlášť otevřít a klepnout na srdce.

#### <span id="page-19-1"></span>3.2.3.6 Nákupní seznam

Přidání surovin do nákupního seznamu je možné jek přes obrazovku receptu, tak přímo v nákupním seznamu, avšak při přidání suroviny přímo v nákupním seznamu pomocí ikonky přidat v pravém horním rohu je možné zadat pouze název suroviny, nikoli jednotky ani gramáž. Suroviny se v seznamu nesčítají, ale vypisují se pod sebe. V seznamu je možné, po kliknutí na ikonu Smazat v levém horním rohu, smazat vybrané, nebo všechny suroviny. Klepnutím na surovinu se surovina zaškrtne. Suroviny v seznamu je možné řadit podle receptu, nebo podle kategorie, v případě řazení podle kategorie se suroviny automaticky rozřadí. Kategorie řazení surovin jsou například: Bylinky a koření, Oleje a tuky, Omáčky atd. Vlastní suroviny se řadí do samostatné kategorie Vlastní.

#### <span id="page-19-2"></span>3.2.3.7 Nastavení

Po klepnutí na ikonu nastavení v pravém horním rohu obrazovky Recepty se zobrazí tři odstavce s odkazy: Hlavní, Odkazy a Více. Sloupec hlavní slouží k přihlášení, nebo zaregistrování uživatele do aplikace. Po přihlášení může uživatel zálohovat uložená data na maximálně dvou zařízeních. Kolonka Odkazy obsahuje odkazy na webovou stránku aplikace a odkazy na sociální sítě aplikace. Spodní kolonka Více umožňuje ohodnotit aplikaci, sdílet odkaz do App Store na stažení aplikace, nebo napsat email tvůrcům aplikace. Pojmenování Nastavení není v případě této obrazovky na místě vzhledem k tomu, že neobsahuje nic, co by nastavilo, nebo jinak změnilo obsah aplikace.

Internet: Aplikace si bez internetového připojení zachovává veškerou svou funkčnost, kromě funkcí, jako zálohování z internetu, či otevření profilu na sociálních sítích, kde se připojení k internetu očekává jako samozřejmost.

#### <span id="page-19-3"></span>**3.2.4 Paleosnadno**

#### <span id="page-19-4"></span>3.2.4.1 Layout

Domovskou stránkou aplikace je obrazovka Domů. Layout aplikace tvoří horní a spodní lišta, s ikonami, které slouží k orientaci uživatele v aplikaci, zbytek obrazovky je vyhrazen pro obsah, který náleží aktuální obrazovce, na které se uživatel nachází.

#### <span id="page-19-5"></span>3.2.4.2 Orientace

Orientace v aplikaci je rozdělena na dvě části. První částí je spodní lišta, která nese ikony s odkazy Domů, Oblíbené a Filtr. Tyto odkazy souží uživateli ke každodennímu užívání a jsou vytvořeny za účelem rychlého přesouvání uživatele mezi nejpoužívanějšími obrazovkami. Druhou částí je menu, ve kterém se nachází odkazy na funkce, které

převážně slouží uživateli spíše v delším časovém hledisku, uživatel je tedy nenavštěvuje často. Menu obsahuje tyto odkazy: Všechny recepty (tento odkaz pouze vrátí uživatele zpět na domovskou stránku), Nákupní seznam, Mé alergeny, Informace ke stravovacímu stylu, Nastavení profilu, Ohodnotit aplikaci, Nahlásit problém, Odhlásit. Po klepnutí na ikonku menu se větší část aktuální obrazovky posune doprava mimo displej a na jejím místě se objeví menu, pro uzavření menu je kromě odkazu Všechny recepty možné též klepnout na zbývající část vysunuté obrazovky a menu se zavře, odkaz Všechny recepty tedy není potřebný, jelikož ho tato funkce plně nahrazuje.

#### <span id="page-20-0"></span>3.2.4.3 Design

Vzhled aplikace je tvořen neprůhlednými zelenými lištami na horní i dolní straně obrazovky. Prostor mezi lištami je vyplněn obrázky s popisky, které nesou odkazy na příslušné recepty. Obrázky jsou od sebe odděleny tenkou bílou čárou, takže na sebe navazují a celá obrazovka je pestře barevná. Obrázky receptů mají vepsán název, počet zobrazení a počet uživatelů, kteří přidali recept mezi své oblíbené recepty, ve spodní části obrázku. Popis má bílou barvu písma, a ačkoli je obrázek ve spodní části mírně ztmaven, bílé písmo občas splývá s obrázkem, např. je-li ve spodní části obrázku bílý talíř, písmo je špatně čitelné.

#### <span id="page-20-1"></span>3.2.4.4 Vyhledávač

Ikonka vyhledávače se nachází v pravém horním rohu obrazovek Domů a Oblíbené. Po klepnutí na vyhledávač se horní lišta změní na kolonku pro vložení textu k vyhledání, na jejíchž pravé straně se objeví tlačítko zrušit a na levé šipka zpět, obě tyto tlačítka mají identickou funkci, zavřou okénko pro vyhledávání a vrátí horní lištu do původní podoby, zachování obou tlačítek tedy nepřináší žádný užitek, pouze zabírá místo na obrazovce. Po zadání textu pro vyhledávání systém hledá shodu v názvech receptů, které následně zobrazí uživateli, jakmile systém zobrazí všechny recepty, jejichž název se shoduje se zadaným textovým řetězcem, hledá systém shodu v ingrediencích, což opět působí zmatek ve výsledcích vyhledávání. Pokud systém není schopen najít žádnou schodu v názvech, ani ingrediencích receptů, na obrazovce nezobrazí nic, uživatel tedy nemusí na první pohled pochopit, že systém nenašel žádný shodný recept v domnění, že stále probíhá jejich vyhledávání.

#### <span id="page-20-2"></span>3.2.4.5 Oblíbené recepty

Obrazovka Oblíbené obsahuje recepty, které sem byly přidány uživatelem. Vzhled obrazovky je shodný s obrazovkou Domů, obsah obrazovky závisí na tom, jaké recepty zařadil uživatel mezi oblíbené. Pokud chce uživatel přidat recept do oblíbených, musí klepnout na ikonu srdíčka přímo v receptu. Pro odebrání receptu z oblíbených musí uživatel klepnout na daný recept a opět klepnout na srdíčko, systém následně recept odebere a nebude se dále zobrazovat na obrazovce Oblíbené. Hromadné odebírání receptů zde opět není možné.

#### <span id="page-20-3"></span>3.2.4.6 Filtrovat

Obrazovka Filtrovat umožňuje omezit počet receptů, který se na obrazovce zobrazí podle několika kritérií. Hlavními nástroji pro filtrování receptů jsou Stravovací styly (např. Bez lepku, Low Carb, Paleo, Keto atd.) a Kategorie (např. Hlavní jídla, Snídaně, Polévky,

Maso, Pečivo atd.). Rozšířením pro tyto filtry jsou funkce, které se uživateli zpřístupní pouze pokud si zaplatil předplatné a získal tedy Premium verzi aplikace, mezi tyto filtry patří Suroviny, Parametry a Klíčová slova. Filtr suroviny umožňuje zobrazit všechny recepty, které obsahují uživatelem zadanou surovinu, pomocí filtru parametry může uživatel zobrazit filtry podle počtu surovin (0-30), nebo podle doby přípravy (0-240+ minut). Poslední možností je filtr Klíčová slova, který slouží jako samostatný vyhledávač pro obrazovku Filtr. Uživatel může do okénka zadat jedno, či větší množství slov, které musí recept obsahovat a systém je pak vyhledá v názvu a popisu receptu.

#### <span id="page-21-0"></span>3.2.4.7 Nákupní seznam

Suroviny mohou být do nákupního seznamu přidány pouze prostřednictvím receptu. Aplikace nabízí možnost označení více surovin najednou, ale není možné suroviny hromadně přidat. Přidání surovin na nákupní seznam je možné pouze jednotlivě. Přidání všech surovin v receptu najednou také není možné. Na obrazovce Nákupní košík jsou suroviny vypsány jak hromadně, tak i podle receptů. Suroviny je možné mazat buď jednotlivě, nebo všechny najednou, aplikace nabízí výběr více surovin, ale není možné daný výběr vymazat, funkce výběru více surovin je zde tedy zbytečně. Po opakovaném přidání stejné suroviny se surovina přičítá a celý seznam je znatelně přehlednější. Uživatel má možnost svůj nákupní seznam sdílet prostřednictvím tlačítka sdílet v pravém horním rohu. Systém následně vytvoří text obsahující seznam surovin a uživatel ho může libovolně sdílet.

#### <span id="page-21-1"></span>3.2.4.8 Další funkce

Mezi další funkce aplikace patří obrazovky Mé alergeny a Informace ke stravovacímu stylu. Na obrazovce mé alergeny si může uživatel zvolit z již předem nabízených alergenů (např. Obiloviny obsahující lepek, Korýši, Vejce, Ryby atd.), nebo si přidat své vlastní omezení zadáním názvu suroviny do okénka na obrazovce a následným výběrem dané suroviny z nabízených možností. Pokud si uživatel nastavil některá stravovací omezení, na fotce receptu, který má jednu, či více surovin pro uživatele nedostupných, se zobrazí žlutý trojúhelník s vykřičníkem, který uživatele předem upozorní, že recept není v souladu s jeho nastavením. Funkce nastavení alergenů je dostupná pouze pro prémiovou verzi aplikace. Další funkcí je obrazovka Informace ke stravovacímu stylu, kde může uživatel nalézt základní informace o stravovacích stylech. Nabízenými styly jsou Low Carb, Paleo, Primal, Whole30 a Keto.

#### <span id="page-21-2"></span>3.2.4.9 Nastavení

Nastavení v této aplikaci se nazývá nastavení profilu a poskytuje možnost spravovat přihlašovací údaje k účtu uživatele, prémiovou verzi, zapnutí, či vypnutí zasílání notifikací aplikací a osobní nastavení, které zahrnuje zadání cílových denních výživových hodnot (sacharidů. tuků a bílkovin), aplikace na základě vložených informací vypočítá denní energetický příjem. Tato funkce se uživateli zpřístupní s pořízením prémiové verze aplikace.

#### <span id="page-22-0"></span>**3.2.5 Závěr**

Online kuchařka je zcela zdarma a není zde možné se registrovat. Jako celek působí aplikace velmi nepřehledně a vzbuzuje ve mně pocit odporu k běžnému užívání, neboť nechává veškerou práci na uživateli a její funkce mnohdy nepřináší žádný užitek, kvůli množství práce, kterou je nutné vykonat za účelem využití funkcí, které aplikace nabízí.

Aplikace Kuchařky.cz je znatelně lepší, propracovanější a uživatelsky přívětivější než předchozí aplikace. Pokud si uživatel zvykne na nepříliš přehledný design, může aplikace dobře posloužit jako kuchařka, na denní, či občasné používání. Aplikace je zcela zdarma a není nutné se registrovat, v případě, že je používána na jednom zařízení, nebo nejsou data uložená na ostatních zařízení potřeba. Do aplikace je možné nahrát kuchařky, které si uživatel zakoupil. Vložení kuchařky do aplikace je možné pouze po zakoupení kuchařky přímo na webových stránkách Kuchařky.cz. Osobně mě zklamalo, že není možné přidat kuchařku do aplikace, pokud byla zakoupena jinde než přímo na stránkách aplikace. Jednu kuchařku z nabídky vlastním a pokud bych si ji chtěl nahrát do aplikace, musel bych si kuchařku zakoupit znovu.

Mobilní kuchařka Paleosnadno má poměrně pěkný, uživatelsky přívětivý design. Aplikaci lze využívat zdarma, avšak počet receptů, které si může uživatel zobrazit je značně omezen. Po zaplacení předplatného, které činí 99 Kč měsíčně, 789 Kč ročně, nebo 1690Kč navždy, bez další nutnosti placení, má uživatel k dispozici velké množství receptů, včetně možnosti nastavení alergenů. Ostatní prémiové funkce nejsou moc přínosné v rámci ceny předplatného aplikace, nijak výrazně uživateli práci s aplikací neulehčují. Aplikace je moderní, a vhodná pro všechny uživatele, ale cena předplatného je poměrně vysoká na to, co aplikace nabízí.

Mým osobním favoritem je aplikace Kuchařky.cz. Aplikace je dobře zpracovaná, praktická a pokud by jí byl vytvořen lepší design, byla by plnohodnotným konkurentem aplikace Paleosnadno, i když je zcela zdarma. Aplikace Paleosnadno je ze tří aplikací nejlepší, pokud uživateli nevadí platit předplatné. Co se týče aplikace Online kuchařka, tu bych nedoporučil žádnému uživateli, neboť v žádném ohledu nedosahuje kvalit aplikace Kuchařky.cz.

## <span id="page-22-1"></span>**4 Vlastní práce**

### <span id="page-22-2"></span>**4.1 Úvod**

Úvod

Hlavní motivací pro vytvoření návrhu bylo vytvořit ucelenou, uživatelsky přívětivou s přehledným a jednoduchým designem, neboť ani jedna z aplikací, které jsem zkoumal a využíval nesplňovala mé požadavky a očekávání. Rozhodl jsem se proto na základě získaných znalostí o jejich funkcích, vzhledu a ostatních parametrech vytvořit aplikaci, která by ve zmíněných kategoriích předčila zmíněné aplikace, díky úpravě zkoumaných funkcí a celkového vzhledu aplikace. Jelikož při vaření nemusí mít vždy dostatek času na sledováni displeje telefonu je důležité, aby aplikace byla přehledná, zbytečně nezahlcovala uživatele informacemi, jednoduše se ovládala a vyžadovala co nejméně vynaložené práce uživatelem, aby aplikace plně fungovala. "*Omezte se absolutně nejnižší počet voleb (a*  *akcí), které musí uživatel uskutečnit. Tento krok lze velmi snadno pokazit a je nutné celou interakci skutečně zkoumat pod mikroskopem.*" *(Anderson, 2012)*

Layout aplikace je podobný aplikacím Kuchařky.cz a Paleosnadno, protože je optimální pro mobilní zařízení. "*Pro celkové ovládání aplikace, například přecházení mezi jejími obrazovkami čili pohledy nebo vnořování se do hierarchicky organizovaného obsahu a na návrat na vyšší úroveň hierarchie pohledů je důležitá přehlednost, aby uživatel věděl, kde se v hierarchii aplikace nachází a jak se vrátí o úroveň výše nebo na takzvanou domovskou obrazovku aplikace s hlavní nabídkou.*

*Proto je v aplikacích s více pohledy jeden z nejdůležitějších ovládacích prvků situovaný v levém horním rohu. Je to odkaz se symbolem šipky doleva značící navigaci na předchozí stránku prezentačního rozhraní aplikace.*" *(Lacko, 2018)* Hlavním nástrojem pro pohyb po aplikaci je tedy spodní lišta s odkazy na jednotlivé obrazovky a ikona šipky pro návrat na předchozí obrazovku, která se nachází právě v levém horním rohu.

Ačkoli jsou některé designové prvky aplikací Kuchařky.cz a Paleosnadno moderní a na pohled působí příjemně, ani jedna z aplikací se mi nezamlouvala, co se týče celkového vzhledu aplikace. Design aplikace Kuchařky.cz je založen na bílé barvě, která je moderní a působí velmi přehledně a nechá tak vyniknout obsah obrazovky, nicméně má aplikace poměrně dost prázdného prostoru mezi jednotlivými položkami a jsou nepříliš zřetelně oddělené a aplikace kvůli tomu působí velmi nepřehledně a nijak nepřitahuje pozornost uživatele. Na druhé straně mě překvapila spodní lišta aplikace, které je částečně průhledná a působí na pohled velmi moderně, bohužel horní lišta aplikace průhledná není.

Na aplikaci Paleosnadno mě zaujala kompozice obrazovky, kde celý prostor mezi lištami vyplňují obrázky receptů. Každý recept má ztmavenou spodní stranu obrázku a vytváří tak prostor pro text s bílým názvem receptu. Ztmavení obrázku bohužel není dostatečně výrazné a v některých případech, kdy je například ve spodní části obrázku bílý talíř není písmo příliš dobře čitelné. Nejvíc mě na aplikaci Paleosnadno zklamala světle zelená barva, která se nachází na lištách a v menu, tato barva ve mně bohužel vyvolává pocit zastaralého designu.

Pro svou aplikaci jsem se tedy rozhodl vytvořit bílý design, s průhlednými bílými lištami nahoře i dole. Malé detaily tvoří modrá barva, kterou systém iOS využívá pro zvýrazňování prvků a pro všechny interaktivní odkazy a která příjemně oživí barevnou skladbu obrazovky a aplikace tak nepůsobí nudně, ale zároveň má elegantní moderní vzhled. Obrazovky Úvodní obrazovka a Oblíbené obsahují výčty receptů, jejichž obrázky vyplňují celou obsahovou stránku aplikace, ale spodní část obrázku není ztmavena, ale zakryta průhledným černým pruhem, který vytváří dostatečně přehledné prostředí pro bílý text s názvem receptu.

*"Typografie je zcela zásadním aspektem dobrého webového návrhu, často je však přehlížena na úkor jiných, výraznějších prvků. Účelem uživatelského rozhraní je komunikace s lidmi, což většinou obnáší prezentaci informací nebo možností ve formě textu. Jednoduše řečeno, uživatelské rozhraní tvoří text. A nejenom to – správná volba použitého písma může vaší aplikaci vtisknout originální tvář." (Casteldine, Eftos, & Wheeler, 2013)*

Po delší úvaze a vyzkoušení většiny dostupných stylů písma jsem zvolil písmo Helvetica.

Předešlé aplikace u spousty funkcí postrádá zpětnou vazbu ze strany aplikace, která pak působí na uživatele matoucím dojmem, kdy není přesně jasné, jestli například aplikace provedla danou operaci. "Zpětná vazba potvrzuje akce uživatele a zobrazuje výsledky, aby *lidé byli informovaní. Integrované aplikace v iOS poskytují vnímavou odezvu jako reakci na každou akci uživatele." (Lacko, 2018)* Proto jsem se rozhodl přidat na obrazovky Oblíbené a Nákupní seznam přidat dialogová okna, která se uživateli dají zpětnou vazbu o

provedení operace, nebo budou vyžadovat potvrzení, aby zamezila nechtěným krokům, které nelze vrátit zpět.

Nejvíce chyb měly u zkoumaných aplikací funkce Vyhledávač a Nákupní seznam. Suroviny přidané do nákupního seznamu se v rámci jedné suroviny nepřičítaly a vznikaly tak nepřehledné seznamy kde se na jedné stránce vyskytovalo několik položek se stejným názvem a jinou gramáží. Dále mi u aplikací Online kuchařka a Paleosnadno chyběla funkce hromadného odstraňování surovin, ale i oblíbených receptů ze seznamu. Suroviny na nákupní seznam je možné přidávat pouze přes daný recept a není proto možné do nákupního seznamu přidat surovinu, která na seznamu není a je nutné vyhledat recept, který surovinu obsahuje. Proto jsem se rozhodl vytvořit funkci na přidání suroviny přímo ze seznamu, stejně jako tomu je u aplikace Kuchařky.cz, která ale bohužel postrádá možnost přidat surovině jednotky a objem suroviny. *"Vždy, když umožníte uživatelům ponechat prsty na myši a klepnout na jednu z dostupných voleb (oproti nutnosti psát na klávesnici), budete mít větší odezvu." (Anderson, 2012)* Zároveň se tím můžeme vyhnout překlepům, chybným údajům a získat od uživatele pouze dostupné údaje se kterými je aplikace schopna pracovat. *"Zadávání dat je v mobilním zařízení mnohem náročnější, než když máte k dispozici klávesnici a myš (zejména pokud zařízení nemá fyzickou klávesnici), takže pokud existuje nějaký způsob, jak uživatelům zadávání polohy usnadnit, měli byste jej využít.*" (Casteldine, Eftos, & Wheeler, 2013) "K tomuto účelu jsou k dispozici prvky *Singlecomponent picker, obsahující jeden virtuální válec, na němž jsou jednotlivé možnosti na zobrazení jednoduché nabídky a Multicomponent picker na zobrazení nabídky sestávající z více částí. Multicomponent picker obsahuje několik samostatně se otáčejících válců. Na základě aplikační logiky může pootočení jednoho válce změnit nabídku možností na válcích ostatních. Například po výběru kraje či oblasti se zobrazí seznam okresů nebo měst pro danou oblast." (Lacko, 2018)* Rozhodl jsem se tedy využít zmíněný Multicomponent picker, který je navíc symbolickým prvkem v systému iOS. Na obrazovce receptu jsem se u aplikací s dlouhými odstavci textu, kvůli kterým je nutno několikrát posunout obrazovku, aby se uživatel dostal až na spodní část textu. *"Na malé obrazovce se snadno stane, že aplikace začne být nepoužitelná z důvodu zobrazení obsahu, který je příliš dlouhý na kontejner, ve kterém se zobrazuje." (Casteldine, Eftos, & Wheeler, 2013)* Kratší odstavce textu redukují efekt zahlcení obrazovky a uživatel se může lépe a

rychleji orientovat v textu. *"Jestliže existuje situace, kde žádáte odpověď na více otázek zároveň, nelze se na ně dotázat postupně?" (Anderson, 2012)* Z tohoto důvodu jsem se rozhodl rozdělit sekce ingredience a postup přípravy do oddílů, které lze rozbalit a zabalit a udržet obrazovku receptu přehlednou. Dále jsem rozdělil postup přípravy receptu do jednotlivých kratších odstavců, které jsou obsaženy v boxech a uživatel se přesouvá mezi jednotlivými boxy pomocí šipek po stranách.

#### <span id="page-24-0"></span>**4.2 User Interface specifikace**

#### <span id="page-24-1"></span>**4.2.1 Motivace**

Motivací pro tvorbu UI specifikace je vytvoření přehledné a lehce ovladatelné elektronické kuchařky, která přinese užitek všem uživatelům a ulehčí jim proces přípravy pokrmu.

#### <span id="page-24-2"></span>**4.2.2 Cíle**

Hlavním cílem je vytvoření aplikace, která poslouží jako kuchařka a plně nahradí kuchařky v knižní podobě.

- Vyhledávání a uchovávání receptů
- Přidávání receptů na seznam oblíbených (Oblíbené recepty boudou dostupné přímo ze spodní lišty s menu aplikace a přístup k nim bude rychlejší a jednodušší.)
- Přidávání surovin na nákupní seznam (Nákupní seznam usnadní uživateli nákup surovin pro jeho recepty.)

#### <span id="page-25-0"></span>**4.2.3 Persony**

Kuchařka je zaměřena na uživatele kteří:

- Mají ve vaření zálibu
- Vaří pro sebe, nebo pro své blízké
- Vaří několikrát týdně
- Dávají přednost technice před knihami pro každodenní užívání

#### <span id="page-25-1"></span>**4.2.4 Vzorové persony**

Pro účel tvorby UI specifikace jsem zvolil tři persony. Primární personu Zuzanu Novákovou, která aplikaci využívá několikrát denně po celý rok. Aplikaci zná dopodrobna a využívá veškeré její funkce. Sekundární persona, Karel Pavlásek je občasným uživatelem aplikace. Její funkce nezná podrobně, většinou si vyhledá recept a vytvoří si nákupní seznam. Třetí osoba Aneta Výborná je takzvanou antipersonou, její zájem o aplikaci je nulový, a tudíž ji nikdy nevyužije, protože jí je moderní technika cizí a raději si otevře jednu ze svých vázaných kuchařek a recept si najde zde.

#### **Zuzana Nováková**

- Žena 21 let
- Záliby: Vaření, sledování kulinářských soutěží, čtení magazínu o moderní kuchyni, vedení blogu o jídle
- Typický den: Ráno vstane, po ranní hygieně si připraví snídani a dopoledne tráví pitím zeleného čaje a čtením časopisů o vaření. Následně si připraví oběd a vyráží na přednášku. Odpoledne se zastaví na kávu s kamarádkami, kde probírají televizní soutěže a nové recepty. Večeři si dá v bistru na rohu ulice, aby podpořila poctivý podnik, kde skvěle vaří. Večer tráví čtením literatury a sledováním televizních stanic.
- Historie: Po vystudování základní školy na Praze 6, úspěšně odmaturovala na střední integrované škole a nyní studuje Vysokou školu hotelovou v Praze 8.

#### **Karel Pavlásek**

- Muž 35 let
- Záliby: Jízda na kole, čtení historické literatury, hra na klavír
- Typický den: Po probuzení si dá rohlík s máslem a šunkou a jde do práce. Oběd si dává v závodní kantýně. V odpoledních hodinách se vrací z práce domů a jde se

projet na kole. Večer si uvaří jednoduché jídlo a po večeři jde hrát na klavír. Před spaním si přečte knihu o trumfech Karla Velikého.

- Historie: Po úspěšné maturitě na gymnáziu získal bakalářský titul na Karlově univerzitě v oboru Historie.

#### **Aneta Výborná**

- Žena 65 let
- Záliby: Čtení bulvárních článků, sledování televizních reality show, četba klasické literatury, pletení.
- Typický den: Ráno vstává v 5:30 hodin, udělá si čaj a několik hodin si čte časopisy. V brzkých odpoledních hodinách se vydává na dvůr za dům, kde se každý den schází se sousedkami ve stejném věku. K obědu si s manželem dají zbytky od včerejšího oběda a potom až do večera vaří knedlo zelo vepřo. Večer si v televizi pustí Prostřeno a jde spát ve 21:30.

#### <span id="page-26-0"></span>**4.2.5 Úvodní obrazovka**

#### **Use Case – Úvodní obrazovka**

Uživatel po otevření aplikace očekává možnost pohybu po aplikaci a zobrazení některých receptů.

#### **Scénář – Úvodní obrazovka**

Systém zobrazí úvodní obrazovku, která obsahuje:

- Spodní lištu, která nese odkazy (Úvodní obrazovka, Oblíbené recept, Vyhledávání, Nákupní seznam) sloužící k pohybu po aplikaci. Po klepnutí na jakoukoli z těchto ikon systém přesměruje uživatele na danou obrazovku aplikace.
- Horní lištu, s názvem obrazovky, na které se uživatel nachází a ikonou pro přesměrování uživatele na obrazovku Informace.
- Obsahovou část aplikace, na které se nachází obrázky receptů, které jsou momentálně populární mezi uživateli aplikace s jejich názvy, nesoucí odkaz na daný recept, na nějž uživatele systém po kliknutí přesměruje.
- -Ikony srdce, které slouží k přidání a odstranění receptu z oblíbených receptů. Po kliknutí na prázdnou ikonu systém přidá recept na obrazovku Oblíbené recepty a prázdnou ikonu vymění za plnou. Po kliknutí na plnou ikonu systém odebere recept z oblíbených receptů a nahradí ji opět prázdnou ikonou.

#### **Logický design**

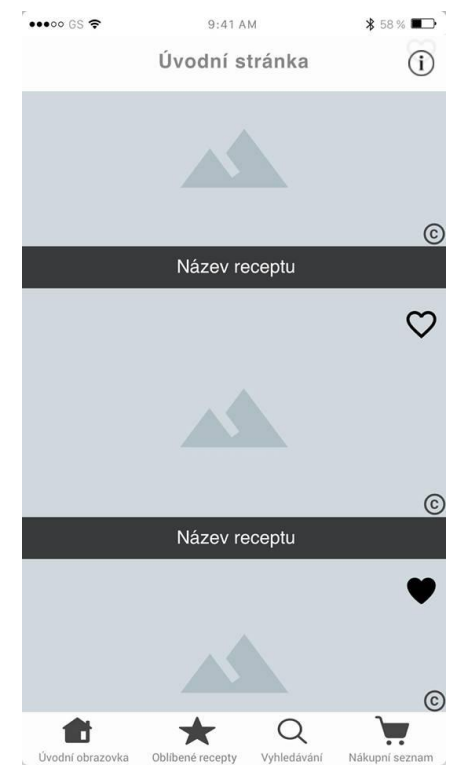

**4-1 Úvodní obrazovka – Logický design**

#### **Grafický design**

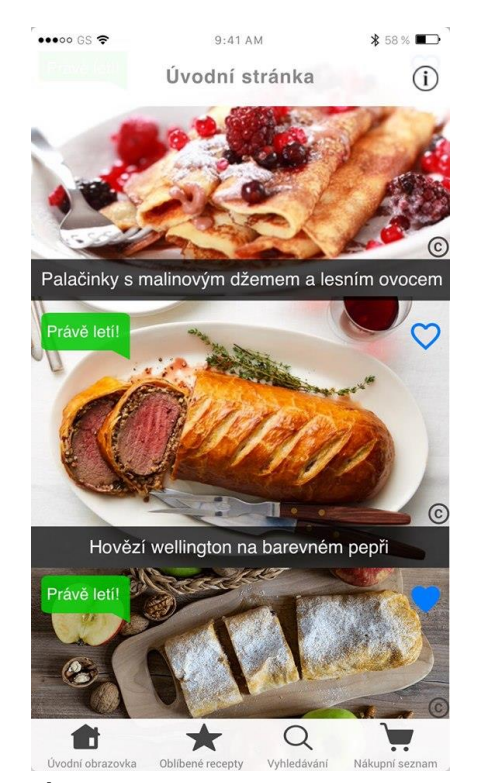

**4-2 Úvodní obrazovka – Grafický design**

#### <span id="page-28-0"></span>**4.2.6 Oblíbené recepty**

Use Case – Oblíbené recepty

Uživatel si již přidal některé recepty mezi oblíbené, očekává proto výčet jeho oblíbených receptů a možnost odebírat recepty z oblíbených.

Scénář – Oblíbené recepty

Systém uživateli zobrazí obrazovku Oblíbené recepty, která obsahuje:

- Obsahovou stránku aplikace s recepty, označenými jako oblíbené.
- Tlačítko Vybrat, které změní aktuální obrazovku na výběr oblíbených receptů.

Po klepnutí na tlačítko vybrat systém zobrazí horní lištu, která nyní obsahuje:

- Tlačítko zrušit, po klepnutí na něj systém zruší výběr všech receptů a přesměruje uživatele zpět na předchozí obrazovku.
- Tlačítko smazat. Systém po klepnutí na toto tlačítko smaže vybrané recepty.
- Tlačítko vybrat vše, systém po klepnutí na toto tlačítko označí všechny recept oblíbené recepty.

Po klepnutí na tlačítko smazat systém zobrazí uživateli dialogové okno, ve kterém se ptá, jestli uživatel opravdu chce smazat dané recepty, pokud uživatel klepne na tlačítko potvrdit, systém smaže vybrané recepty, pokud klepne na tlačítko zrušit, systém vrátí uživatele k výběru receptů.

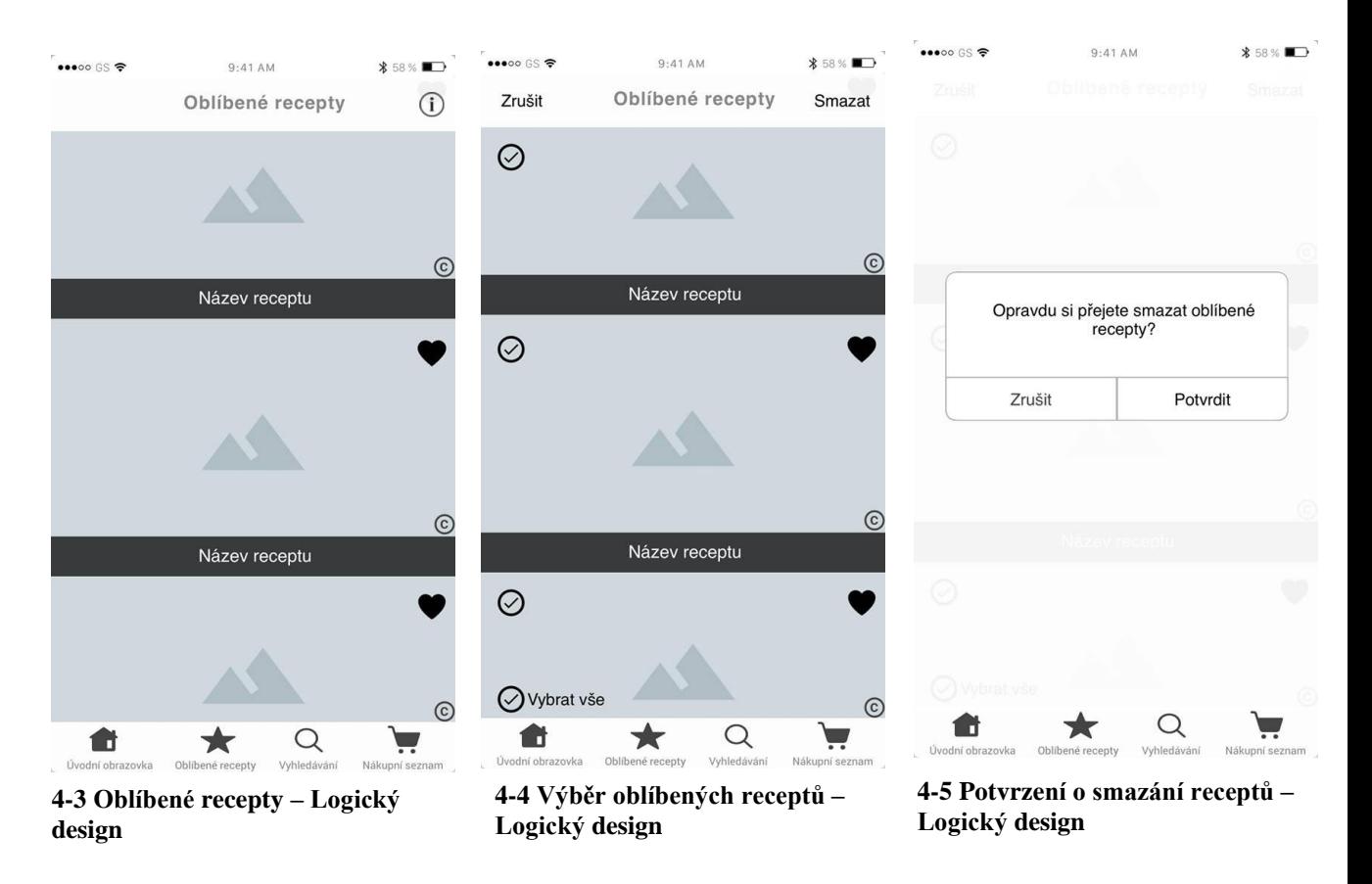

#### **Logický design**

#### **Grafický design**

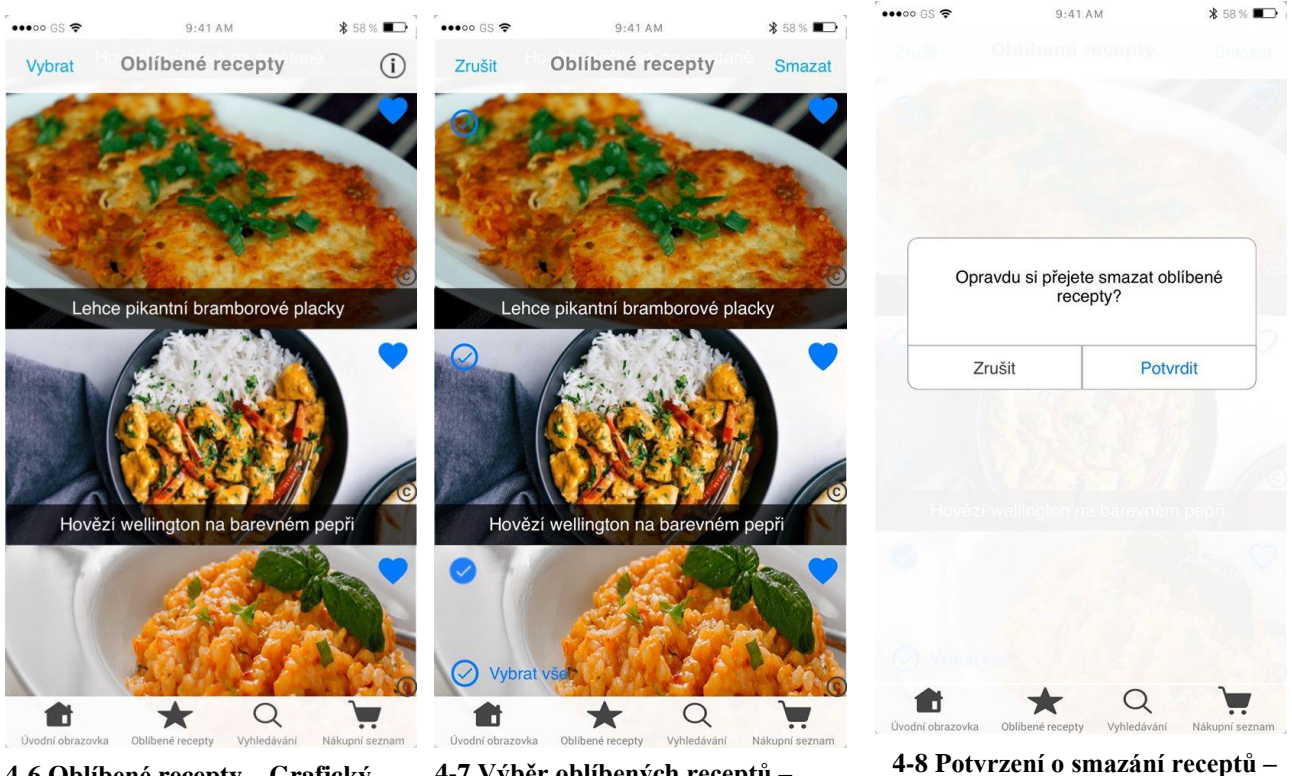

**4-6 Oblíbené recepty – Grafický design**

**4-7 Výběr oblíbených receptů – Grafický design**

**4-8 Potvrzení o smazání receptů – Grafický design**

#### <span id="page-29-0"></span>**4.2.7 Vyhledávání 4.2.7**

Use case – Vyhledávání

Uživatel po klepnutí na ikonku vyhledávání na spodní liště očekává možnost vyhledat jakýkoli recept v databázi aplikace.

Scénář – Vyhledávání

Systém zobrazí obrazovku Vyhledávání, na které se nachází:

- Kolonku pro vložení textu k vyhledávání.
- Seznam posledních výsledků vyhledávání, které uživatel v minulosti vyhledal.

Při průběžném vkládání textu do kolonky systém zobrazí:

- Ikonku křížku v pravé části kolonky.
- Systémovou klávesnici k zadání textu.
- Podobné výsledky, které systém mění podle toho, jaký text uživatel vkládá. Systém nabízí uživateli výsledky, aby mu ušetřil práci při vkládání zbytku textu. Výsledky systém rozdělí na Kategorie, Recepty a Ingredience.

Po potvrzení vloženého textu systém zobrazí:

- Dvě tlačítka Názvy receptů a Ingredience, po kliknutí na ně systém zobrazí výsledky podle toho, na jaké tlačítko uživatel klikl.
- Kategorie receptů, jejichž název vyhovuje zadanému textu.
- Seznam obrázků receptů s názvy, které systém vyhledal jako shodu pro uživatelem zadaný text.

#### **Logický design**

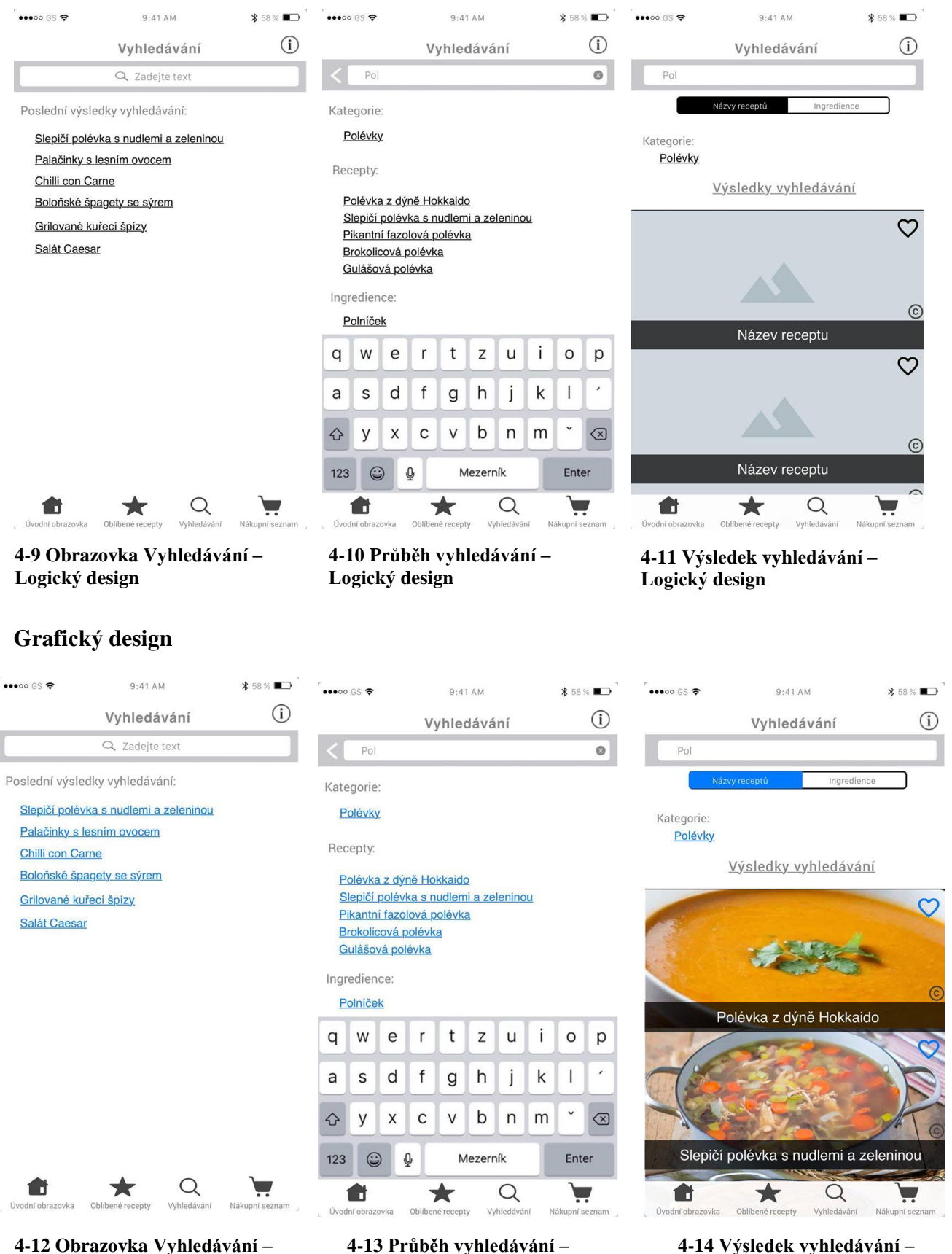

**4-12 Obrazovka Vyhledávání – Grafický design**

**4-13 Průběh vyhledávání – Grafický design**

#### <span id="page-31-0"></span>**4.2.8 Recept**

Use Case – Recept

Uživatel po otevření libovolného receptu očekává zobrazení informací o receptu, seznam potřebných ingrediencí a fotografii receptu.

Scénář – Recept

Systém zobrazí obrazovku receptu, na které se nachází:

- Fotografie receptu v horní části obrazovky.
- Informace o obtížnosti receptu vyjádřené počtem barevných ikon hvězd a době přípravy v minutách.
- Záložky Ingredience a postup Přípravy s ikonkou ve tvaru plus.
- Ikonu šipky, po klepnutí na ni systém přesměruje uživatele na předchozí obrazovku, na které se nacházel.

Po klepnutí na ikonku plus u záložky ingredience systém rozbalí záložku ingredience a zobrazí:

- Seznam ingrediencí, které jsou receptu přiděleny.
- Počet porcí a tlačítka ve tvaru plus a minus, pomocí kterých může uživatel navyšovat a snižovat počet porcí a systém následně přidá, nebo odebere počet a gramáž surovin.
- Ikonky pro výběr libovolného počtu surovin.
- Tlačítko Přidat do nák. seznamu, po kliknutí na něj systém přidá vybrané suroviny do nákupního seznamu.
- Tlačítko Přidat vše, které slouží k přidání všech surovin na seznamu receptu do nákupního seznamu.

Po klepnutí na ikonku plus u záložky Postup přípravy systém rozbalí záložku a zobrazí:

- Text s postupem přípravy daného receptu.
- Šipky po stranách textu. Po kliknutí na šipku systém zobrazí další, nebo předcházející část textu. Pokud se uživatel nachází na začátku či konci receptu a není pro něj zobrazit text, který je před začátkem, nebo za koncem, systém zobrazí danou šipku průhledně, aby bylo na první pohled jasné, tato šipka již nenese odkaz na další text.
- Textové pole s číselným vyjádřením aktuální části textu a počtu všech částí, aby uživatel věděl, ve které části textu se nachází.

#### **Logický design**

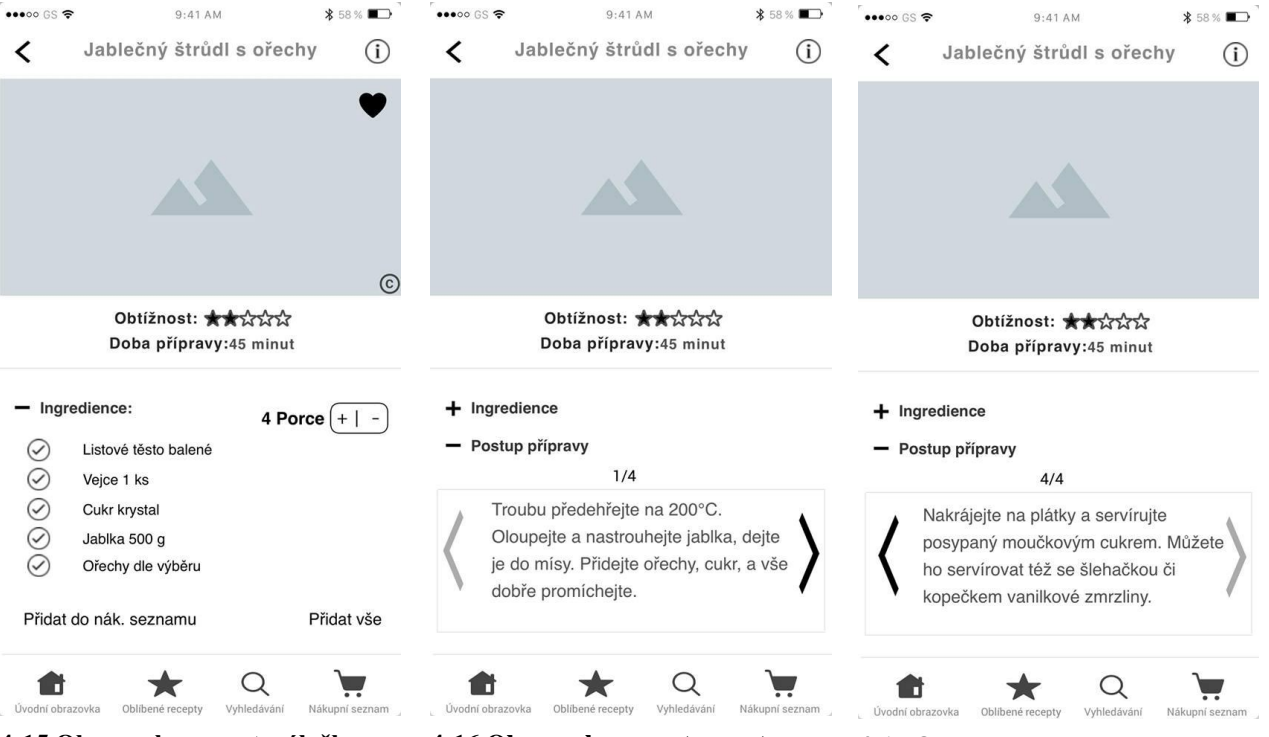

**4-15 Obrazovka recept, záložka ingredience – Logický design**

**4-16 Obrazovka receptu, postup přípravy část 1 – Logický design**

**4-17 Obrazovka receptu, postup přípravy část 4 - Logický design**

## **Grafický design ingredience – Logický design**

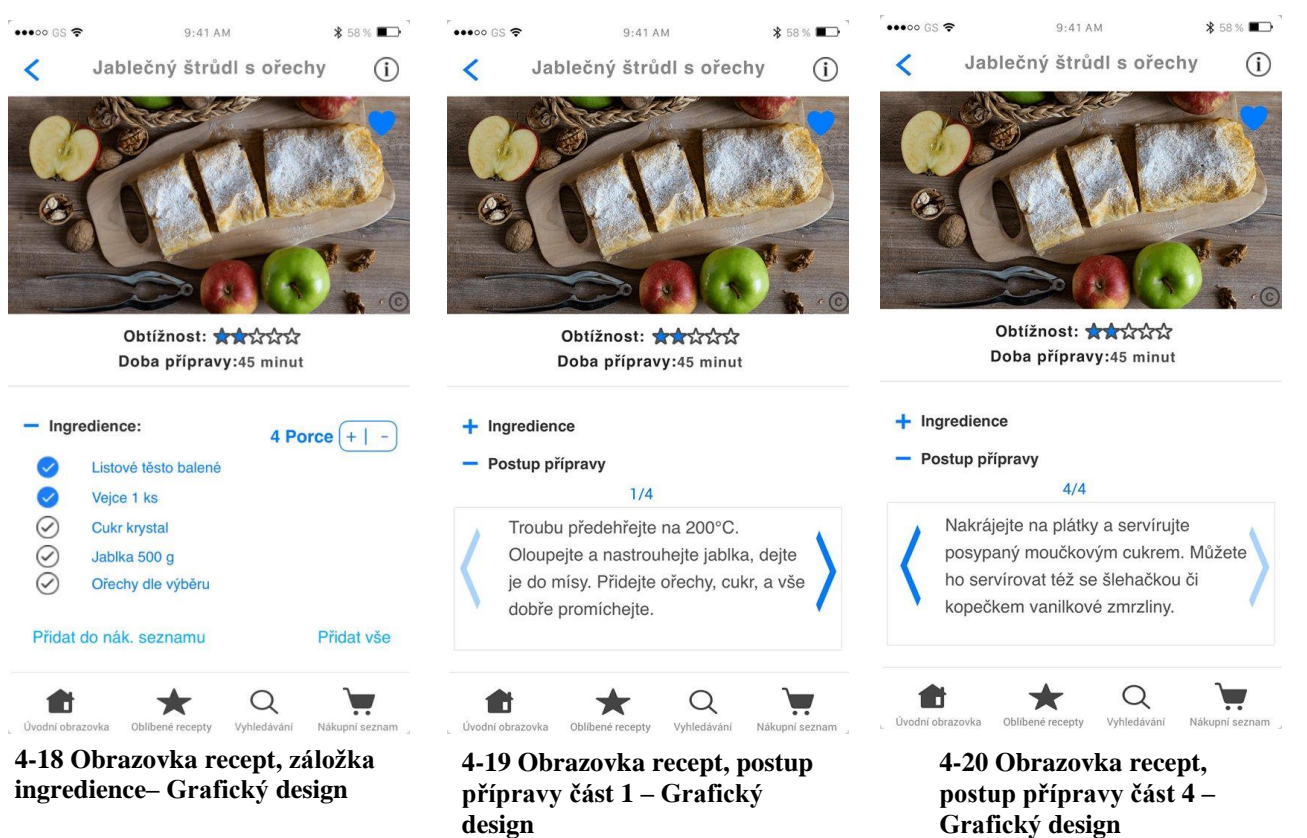

#### <span id="page-33-0"></span>**4.2.9 Nákupní seznam**

Use Case – Nákupní seznam

Uživatel již přidal nějaké suroviny na seznam surovin a po klepnutí na odkaz Nákupní seznam očekává zobrazení seznamu surovin, možnost přidávat a mazat suroviny. Scénář – Nákupní seznam

Po otevření obrazovky Nákupní seznam systém zobrazí obrazovku, která obsahuje:

- Seznam všech surovin na seznamu. Pokud uživatel klepne na libovolnou surovinu, systém ji označí přeškrtnutím a surovina zůstane označena, dokud na ni uživatel neklepne znovu, nebo ji nesmaže.
- Seznam surovin rozřazených podle receptů, kterých jsou součástí.
- Tlačítko Vybrat.
- Tlačítko přidat.

Po klepnutí na tlačítko Vybrat systém zobrazí:

- Ikony vedle jednotlivých položek seznamu pro výběr libovolného počtu surovin.
- Ikonu vedle nadpisu Všechny suroviny, po jejímž označení systém vybere všechny suroviny na seznamu.
- Tlačítko zrušit v pravém horním rohu. Po klepnutí na něj systém zruší výběr surovin a vrátí uživatele na původní obrazovku nákupního seznamu.
- Tlačítko smazat, které po potvrzení akce uživatelem smaže vybrané suroviny ze seznamu.

Po klepnutí na tlačítko Přidat systém zobrazí:

- Kolonku pro vložení názvu suroviny.
- Tlačítko zrušit, po klepnutí na něj systém zruší přidávání suroviny a vrátí uživatele na obrazovku nákupního seznamu.
- Tlačítko přidat.

Po vložení názvu a klepnutí na tlačítko přidat systém zobrazí:

- Multicomponent picker, na kterém uživatel zvolí jednotku, systém po volbě jednotky přizpůsobí hodnoty.
- Tlačítko přidat pod výběrem jednotek, které po klepnutí uloží surovinu na seznam a systém uživateli zobrazí dialogové okno s informací o úspěšném přidání suroviny do seznamu.
- Tlačítko zrušit, po klepnutí na něj systém přesměruje uživatele zpět na nákupní seznam.

#### **Logický design**

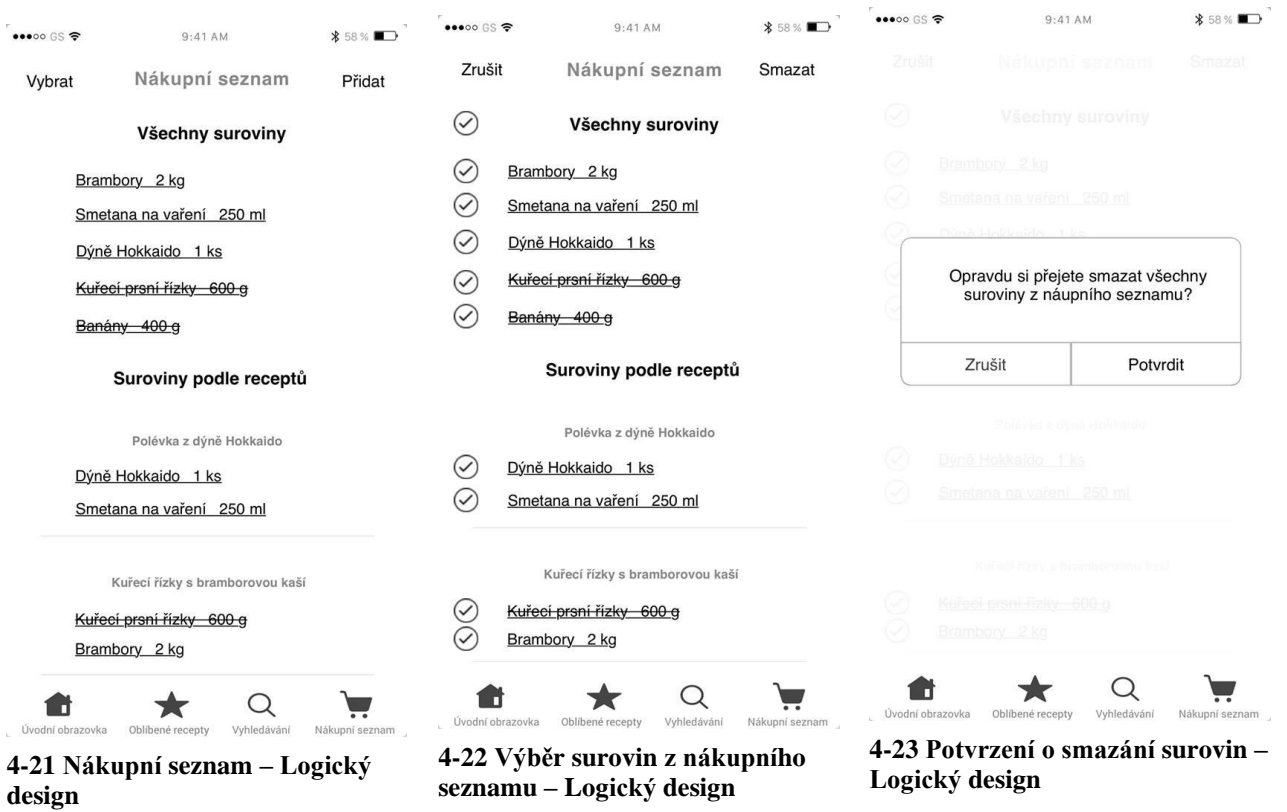

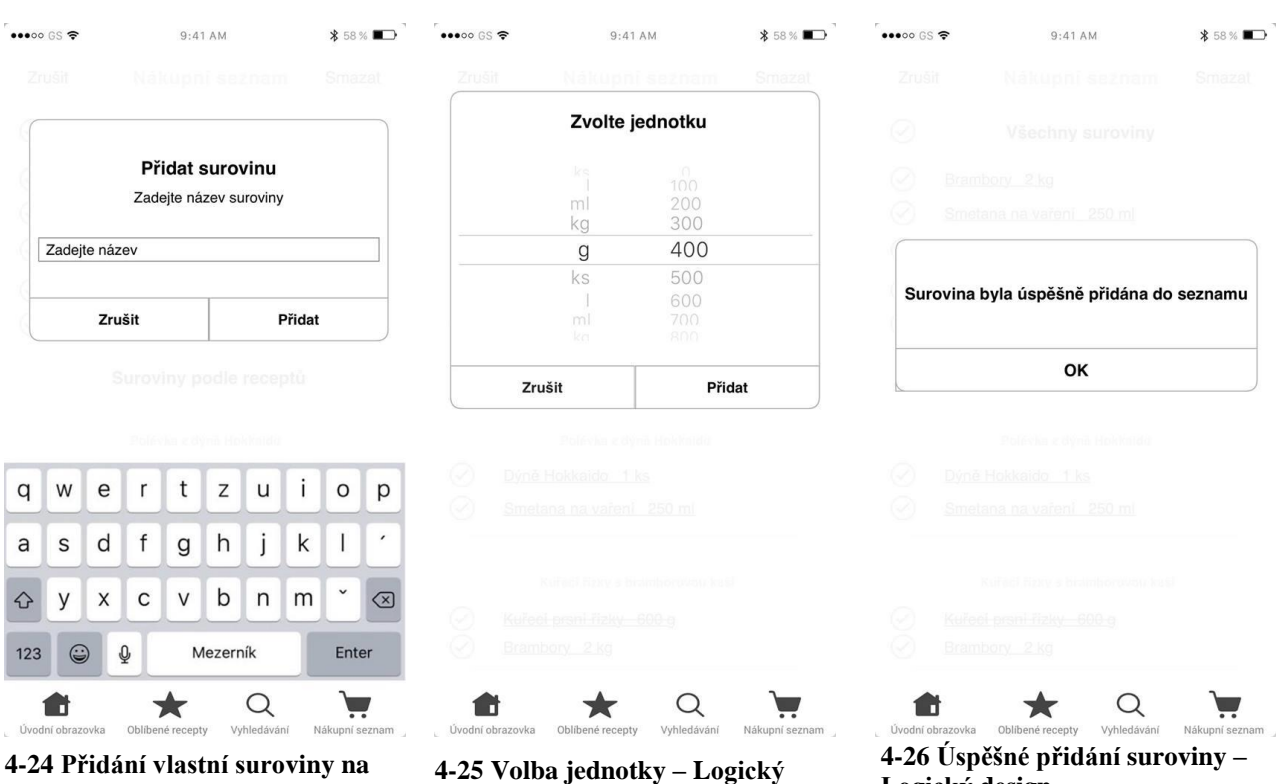

**seznam – Logický design**

**design**

**Logický design**

### **Grafický design**

| $\bullet\bullet\bullet\circ\circ$ GS $\widehat{\bullet}$ | 9:41AM                          | <b>*</b> 58 % ■ | $\bullet\bullet\bullet\circ\circ$ GS $\widehat{\bullet}$ | 9:41AM                          | <b>*</b> 58 % ■ | $\bullet\bullet\bullet\circ\circ$ GS $\widehat{\bullet}$ | $9:41$ AM                                   | <b>*</b> 58 % ■■ |  |
|----------------------------------------------------------|---------------------------------|-----------------|----------------------------------------------------------|---------------------------------|-----------------|----------------------------------------------------------|---------------------------------------------|------------------|--|
| Vybrat                                                   | Nákupní seznam                  | Přidat          | Zrušit                                                   | Nákupní seznam                  | <b>Smazat</b>   | Zništi                                                   | Nákuphi seznam                              | Smazal           |  |
|                                                          | Všechny suroviny                |                 | $(\checkmark)$                                           | Všechny suroviny                |                 | (V.)                                                     | Všechny suroviny                            |                  |  |
|                                                          | Brambory 2 kg                   |                 | $(\checkmark)$                                           | Brambory 2 kg                   |                 | M                                                        | Brambory 2 kg<br>Sinetaria na vareni 250 ml |                  |  |
|                                                          | Smetana na vaření 250 ml        |                 | $(\checkmark)$                                           | Smetana na vaření 250 ml        |                 | w                                                        |                                             |                  |  |
|                                                          | Dýně Hokkaido 1 ks              |                 | $(\checkmark)$                                           | Dýně Hokkaido 1 ks              |                 |                                                          |                                             |                  |  |
| Kuřecí prsní řízky 600 g                                 |                                 |                 |                                                          | Kuřecí prsní řízky 600 g        |                 |                                                          | Opravdu si přejete smazat všechny           |                  |  |
|                                                          | Banány 400 g                    |                 |                                                          | Banány 400 g                    |                 | suroviny z náupního seznamu?                             |                                             |                  |  |
|                                                          | Suroviny podle receptů          |                 | Suroviny podle receptů                                   |                                 |                 |                                                          | Zrušit                                      | Potvrdit         |  |
|                                                          | Polévka z dýně Hokkaido         |                 |                                                          | Polévka z dýně Hokkaido         |                 |                                                          | Polisyana dyne Housende                     |                  |  |
|                                                          | Dýně Hokkaido 1 ks              |                 | $\curvearrowright$                                       | Dýně Hokkaido 1 ks              |                 | t vr                                                     | Dvne Hokkaids, Lila                         |                  |  |
|                                                          | Smetana na vaření 250 ml        |                 | $(\checkmark)$                                           | Smetana na vaření 250 ml        |                 | w                                                        | Smalana na vaření 250 ml                    |                  |  |
|                                                          | Kuřecí řízky s bramborovou kaší |                 |                                                          | Kuřecí řízky s bramborovou kaší |                 |                                                          | Kuraci zizky s bicimborovau kus             |                  |  |
|                                                          |                                 |                 |                                                          | Kuřecí prsní řízky 600 g        |                 |                                                          | Kursci-grani-Fisicy-600-a                   |                  |  |
|                                                          | Kuřecí prsní řízky 600 g        |                 |                                                          |                                 |                 |                                                          | Brambory 2 kg                               |                  |  |

**design**

| 4-28 Výběr surovin z nákupního |
|--------------------------------|
| seznamu – Grafický design      |

**4-29 Potvrzení o smazání surovin – Grafický design**

| $\bullet\bullet\bullet\circ\circ$ GS $\widehat{\bullet}$ |                                              |   | 9:41AM           |   |                         |               |             | <b>*</b> 58 % ■■ |                | $\bullet\bullet\bullet\circ\circ$ GS $\widehat{\bullet}$ | 9:41AM                                   |                         | <b>*</b> 58 % ■ | $\bullet\bullet\bullet\circ\circ$ GS $\widehat{\bullet}$ | $9:41$ AM                       | <b>*</b> 58 % ■■ |  |  |
|----------------------------------------------------------|----------------------------------------------|---|------------------|---|-------------------------|---------------|-------------|------------------|----------------|----------------------------------------------------------|------------------------------------------|-------------------------|-----------------|----------------------------------------------------------|---------------------------------|------------------|--|--|
| Wers)                                                    |                                              |   |                  |   | Nákupní seznam          |               |             | Printer          |                | <b>Weed</b>                                              |                                          | Nákupni seznam          | Printer         | Wilbeat                                                  | Nákupní seznam                  | Printet          |  |  |
|                                                          |                                              |   |                  |   |                         |               |             |                  |                | Zvolte jednotku                                          |                                          |                         |                 |                                                          |                                 |                  |  |  |
|                                                          | Přidat surovinu                              |   |                  |   |                         |               |             |                  |                |                                                          | ks<br>10<br>100                          |                         |                 |                                                          | Brambory 2 kg                   |                  |  |  |
|                                                          | Zadejte název suroviny                       |   |                  |   |                         |               |             |                  |                |                                                          | 200<br>m<br>300<br>kg                    |                         |                 | Smetaria na vaterii 250 ml                               |                                 |                  |  |  |
|                                                          | Zadejte název                                |   |                  |   |                         |               |             |                  |                |                                                          | $\mathsf{g}$                             | 400                     |                 |                                                          |                                 |                  |  |  |
|                                                          |                                              |   |                  |   |                         |               |             |                  |                |                                                          | ks                                       | 500                     |                 |                                                          |                                 |                  |  |  |
|                                                          | Zrušit<br><b>Přidat</b>                      |   |                  |   |                         |               |             | 600              |                |                                                          | Surovina byla úspěšně přidána do seznamu |                         |                 |                                                          |                                 |                  |  |  |
|                                                          |                                              |   |                  |   |                         | ml<br>kn      | 700<br>800° |                  |                |                                                          |                                          |                         |                 |                                                          |                                 |                  |  |  |
|                                                          |                                              |   |                  |   | Suroviny podle receptů  |               |             |                  |                |                                                          |                                          |                         |                 |                                                          | OK                              |                  |  |  |
|                                                          |                                              |   |                  |   |                         |               |             |                  |                |                                                          | Zrušit                                   | Přidat                  |                 |                                                          |                                 |                  |  |  |
|                                                          |                                              |   |                  |   | Polévka z dýna Hokkaldu |               |             |                  |                |                                                          |                                          | Polevia e dvra Hokkaido |                 |                                                          | Polévka z dvně Hokkaido         |                  |  |  |
| q                                                        | W                                            | e | $\mathsf{r}$     | t | Z                       | u             |             | $\mathsf O$      | p              |                                                          | Dyne Hokkaldo 1 ks                       |                         |                 |                                                          | Dyne Hokkaldo 1 ks              |                  |  |  |
|                                                          |                                              |   |                  |   |                         |               |             |                  |                |                                                          | Smalana na vaření 250 ml                 |                         |                 |                                                          | Smalana na vaření 250 ml        |                  |  |  |
| a                                                        | S                                            | d | f                | g | h                       | j             | k           |                  | $\pmb{\cdot}$  |                                                          |                                          |                         |                 |                                                          |                                 |                  |  |  |
| $\Diamond$                                               | У                                            | X | $\mathsf{C}$     | V | b                       | n             | m           | $\check{~}$      | $\circledcirc$ |                                                          | Kuradi Eziry a biramborovou kasi         |                         |                 |                                                          | Kureni Ezky a brandsorovan kasi |                  |  |  |
|                                                          |                                              |   |                  |   |                         |               |             |                  |                |                                                          | Kureci-prent-fizicy-600-a                |                         |                 |                                                          | Kursci-prent-fizicy-600-a       |                  |  |  |
| 123                                                      | $\odot$<br>$\mathbb{Q}$<br>Mezerník<br>Enter |   |                  |   |                         | Brambory 2 kg |             |                  |                | Brambory 2 kg                                            |                                          |                         |                 |                                                          |                                 |                  |  |  |
|                                                          |                                              |   |                  |   |                         |               |             |                  |                |                                                          |                                          |                         |                 |                                                          |                                 |                  |  |  |
|                                                          |                                              |   |                  |   |                         |               |             |                  |                |                                                          |                                          |                         |                 |                                                          |                                 |                  |  |  |
| Úvodní obrazovka                                         |                                              |   | Oblibené recepty |   |                         | Vyhledávání   |             | Nákupní seznam   |                | Úvodní obrazovka                                         | Oblibené recepty                         | Vyhledávání             | Nákupní seznam  | Úvodní obrazovka                                         | Oblibené recepty<br>Vyhledávání | Nákupní seznam   |  |  |

**4-30 Přidání vlastní suroviny na seznam – Grafický design**

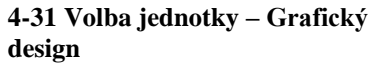

**4-32 Potvrzení o smazání surovin – Grafický design**

#### <span id="page-36-0"></span>**4.2.10 Informace**

Informace

Use Case – Informace

Po klepnutí na ikonku informací v pravém horním rohu uživatel očekává informace o aplikaci a možnost ohodnotit aplikaci.

Scénář – Informace

Po přesměrování uživatele na obrazovku Informace systém zobrazí:

- Odkaz O aplikaci, který přesměruje uživatele na obrazovku se základními informacemi o aplikaci a autorovi.
- Odkaz nahlásit problém, po klepnutí na něj systém otevře předpřipravený email v aplikaci Mail.
- Odkaz Ohodnotit aplikaci, který přesměruje uživatele na stránku aplikace v App Store.
- Odkaz kontaktuje nás, systém po klepnutí na něj zobrazí kontaktní telefon na tvůrce aplikace a tým, který má na starosti údržbu.

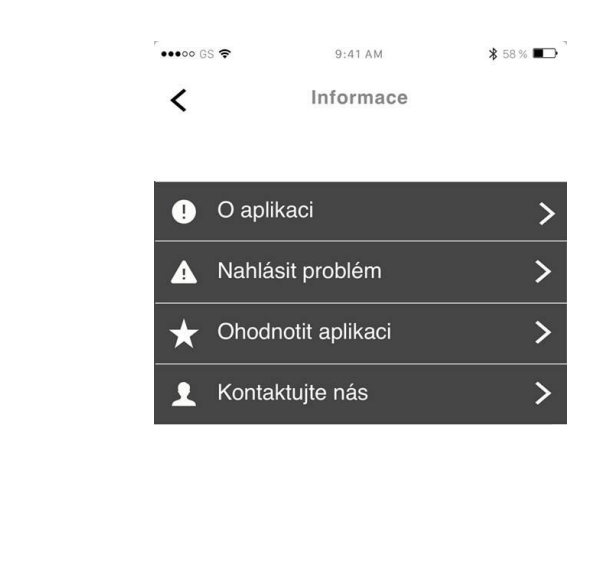

#### **Logický design**

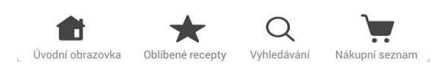

**4-33 Obrazovka Informace – Logický design**

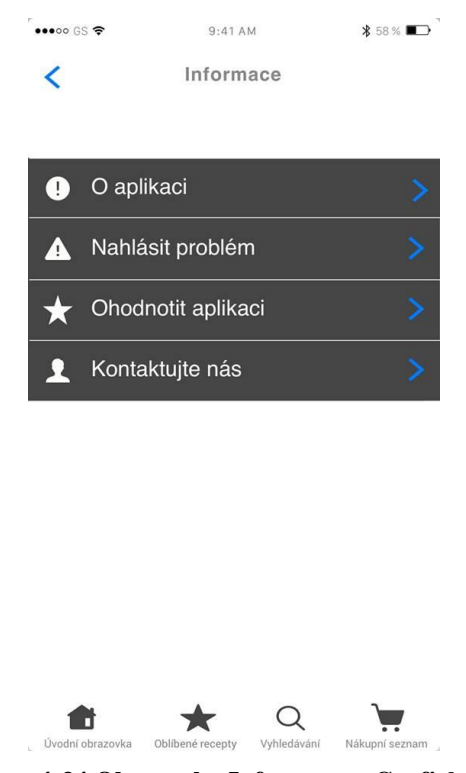

**4-34 Obrazovka Informace – Grafický design**

#### <span id="page-37-0"></span>**4.2.11 Závěr**

**Grafický design**

V rámci praktické části bakalářské práce byly opraveny některé funkce aplikací, které byly zkoumány v rámci teoretické části. Kvůli neúplnosti předešlých aplikací bylo nutné přidat některé funkce, jako například výběr a hromadné mazání oblíbených receptů. Aplikace by tedy měla svou funkčností vyhovovat uživateli více než aplikace, které byly zkoumány. V rámci aplikace bylo docíleno větší přehlednosti, díky zkrácení dlouhých textů a uživatel díky novým a opraveným funkcím nemusí vyvíjet zbytečné úsilí a může se tak naplno věnovat vaření. Aplikace je vhodná jak pro uživatele, kteří se věnují vaření několikrát denně a vaření mají jako svoje hobby, uživatele, kteří vaří pouze několikrát měsíčně a vaření jim není tolik blízké, tak i pro uživatele, kteří mají k vaření odpor a vaří jen když musí. Díky tomu, že byla aplikace navržena na mobilní telefon, může se stát pomocníkem, který je k dispozici kdykoli a kdekoli ho uživatel potřebuje.

## <span id="page-38-0"></span>**5 Závěr**

Cílem Bakalářské práce bylo poskytnutí informací o mobilních platformách, zhodnocení aplikací Online Kuchařka, Kuchařky.cz a Paleosnadno a na základně tohoto hodnocení vytvoření návrhu vlastní aplikace. Z obou platforem jsem vyhodnotil platformu iOS jako lepší pro uživatele i pro vývojáře aplikace, hlavně z hlediska bezpečnosti, citu pro obsah a průměrné kvality všech aplikací v rámci platformy. Po důkladném rozboru tří elektronických kuchařek jsem podle kvality funkcí a design vyhodnotil kuchařku Online Kuchařka jako naprosto nedostačující oproti ostatním dvěma aplikacím. Aplikace Paleosnadno by byla vzhledem ke svým funkcím nejlepší ze tří zmíněných aplikací, protože je ale k jejímu plnému užívání potřeba platit předplatné, jsem došel k názoru, že aplikace Kuchařky.cz, je optimální volbou mezi třemi aplikacemi, její funkce sice nedosahují kvality aplikace Paleosnadno, ale aplikace je zdarma a není nutné platit předplatné, aby bylo možné využívat všechny její funkce. Následoval návrh User Interface specifikace mé vlastní elektronické kuchařky včetně logického a grafického designu. Myslím si, že aplikace svým designem a jednoduchostí používání převyšuje standardy zmíněných tří aplikací, a proto je pro uživatele optimální volbou. Původní myšlenka byla uvést aplikaci na trh zdarma, pokud by však s jejím dokončením souvisely nějaké náklady, byla by zveřejněna na trh s cenou, která by se pohybovala v řádech desítek korun a neexistovalo by zde předplatné, náklad na pořízení aplikace by tedy byla jednorázová platba.

## <span id="page-39-0"></span>**6 Seznam použitých zdrojů**

#### <span id="page-39-1"></span>**6.1 Citovaná literatura**

Anderson, S. P. (2012). *Přitažlivý interaktivní design.* Brno: Computer Press.

- Casteldine, E., Eftos, M., & Wheeler, m. (2013). *Vytváříme mobilní web a aplikace pro chytré telefony a tablety.* Brno: Computer Press.
- Connors, P. (27. Prosinec 2019). *Gamingscan*. Načteno z iOS vs Android in 2020 Which One Should You Choose?: https://www.gamingscan.com/ios-vs-android/
- Hill, S. (27. Prosinec 2019). *Android vs. iOS: Which smartphone platform is the best?* Načteno z digital trends: https://www.digitaltrends.com/mobile/android-vs-ios/
- Lacko, Ľ. (2018). *Vývoj aplikací pro iOS.* Brno: Computer Press.
- Rafter, D. (2020). *Norton*. Načteno z Android vs. iOS: Which is more secure?: https://us.norton.com/internetsecurity-mobile-android-vs-ios-which-is-moresecure.html
- Sojka, M. (23. Září 2018). *ready4s*. Načteno z Android vs iOS: comparing UI design: https://www.ready4s.com/blog/android-vs-ios-comparing-ui-design
- *TechTerms*. (2020). Načteno z User Interface Definition: https://techterms.com/definition/user\_interface
- *Use Cases*. (nedatováno). Načteno z Usability.gov: https://www.usability.gov/how-to-andtools/methods/use-cases.html
- Viswanathan, P. (09. Březen 2020). *lifewire*. Načteno z iOS App Store vs. Google Play Store: https://www.lifewire.com/ios-app-store-vs-google-play-store-for-appdevelopers-2373130

## <span id="page-40-0"></span>**Přílohy**

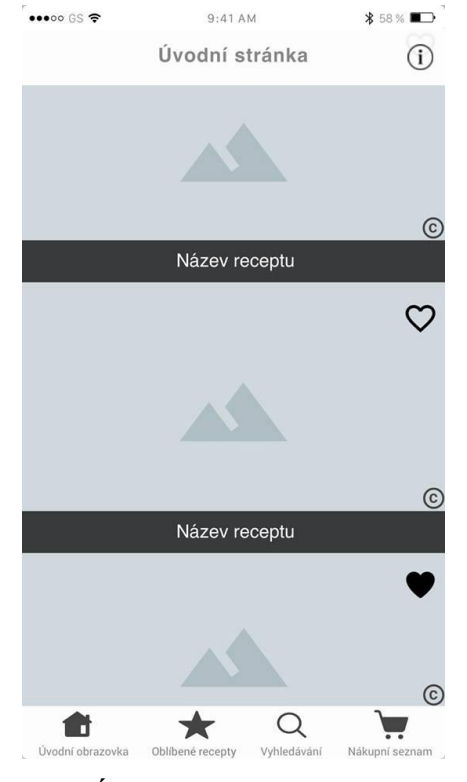

**6-1 Úvodní obrazovka – Logický design**

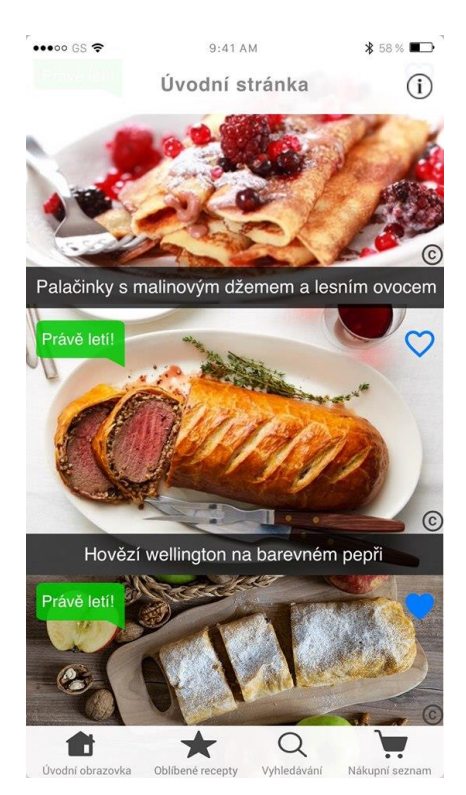

#### **6-2 Úvodní obrazovka – Grafický design**

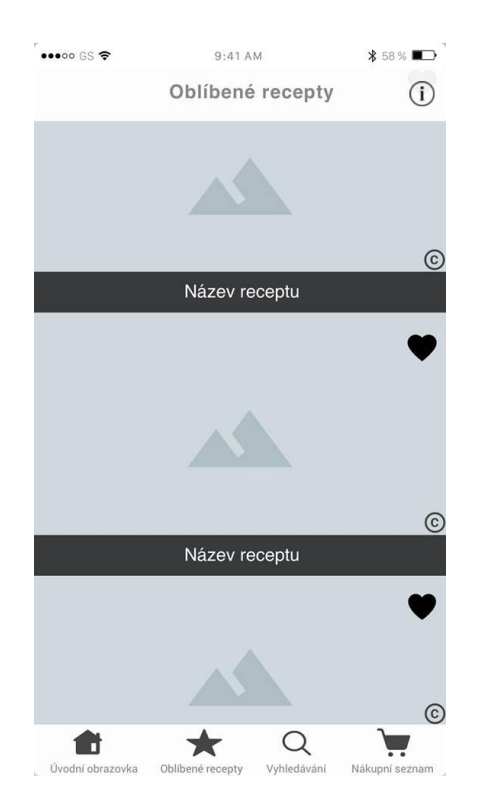

**6-3 Oblíbené recepty – Logický design**

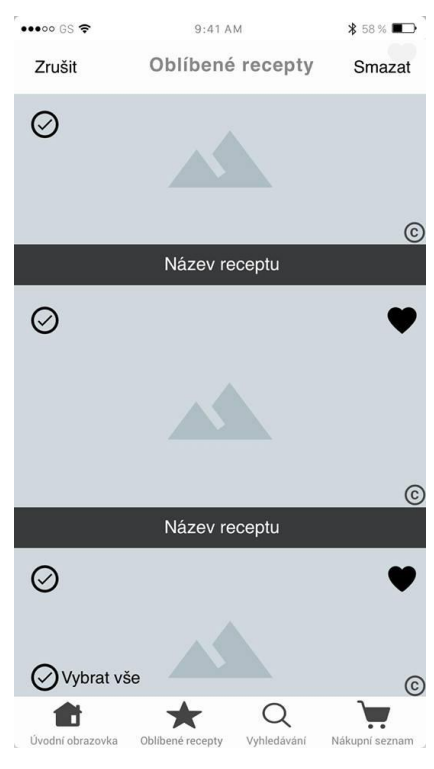

**6-4 Výběr oblíbených receptů – Logický design**

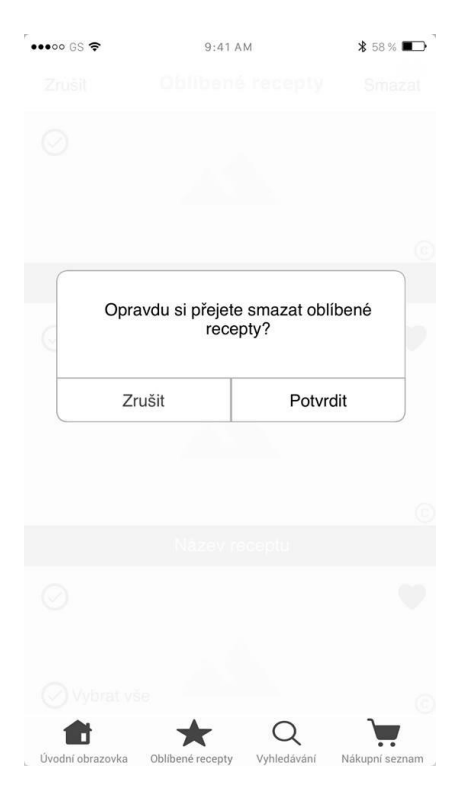

**6-5 Potvrzení o smazání receptů – Logický design**

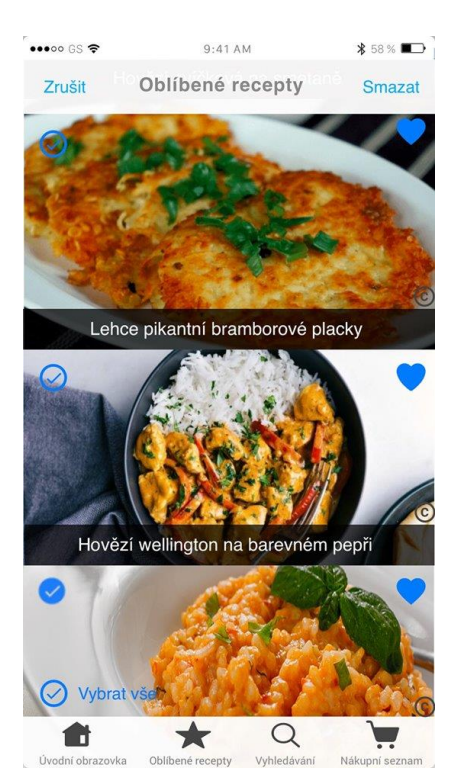

**6-7 Výběr oblíbených receptů – Grafický design**

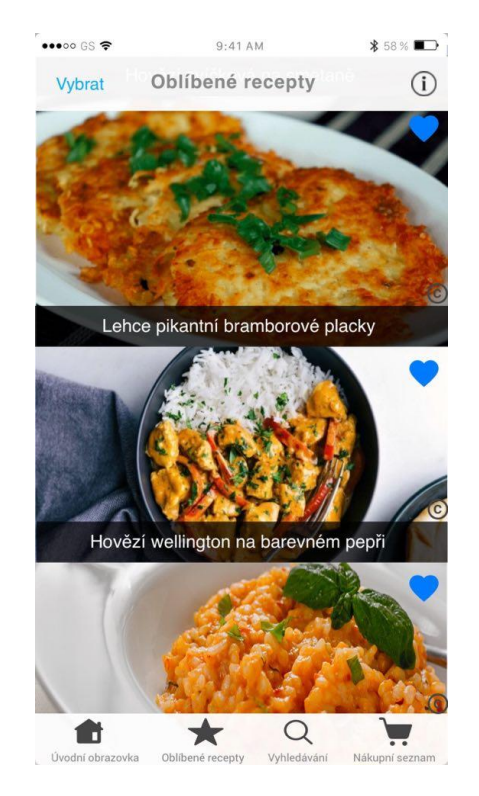

**6-6 Oblíbené recepty – Grafický design**

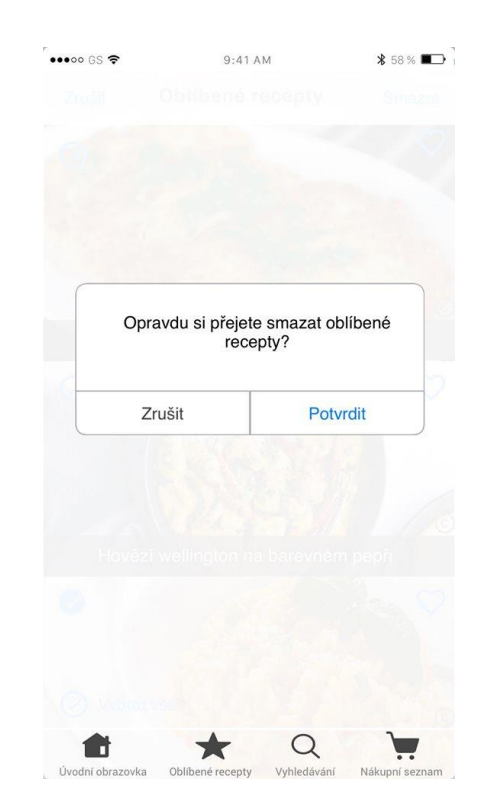

**6-8 potvrzení o smazání receptů – Grafický design**

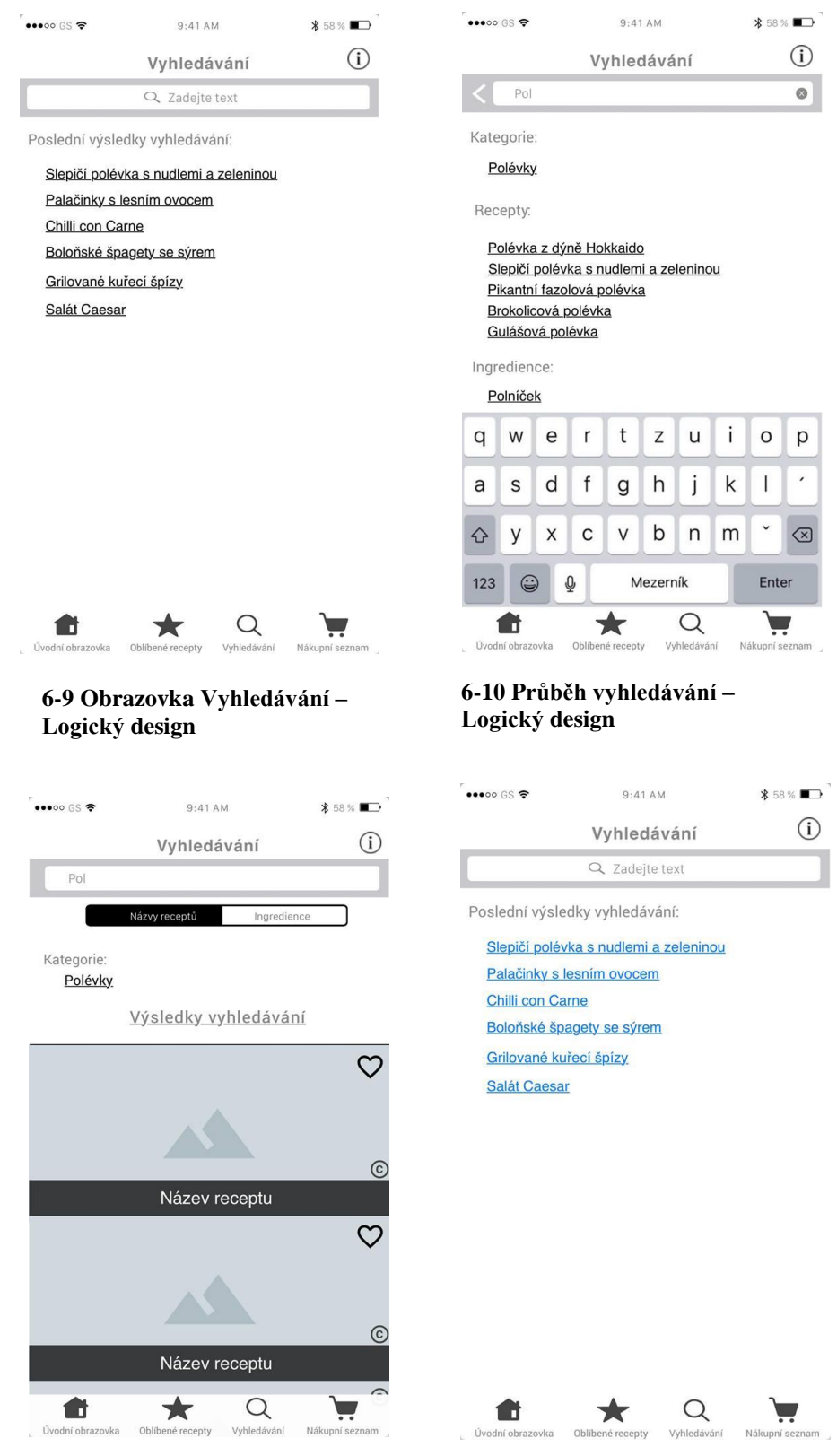

**6-11 Výsledek vyhledávání – Logický design**

**6-12 Obrazovka Vyhledávání – Grafický design**

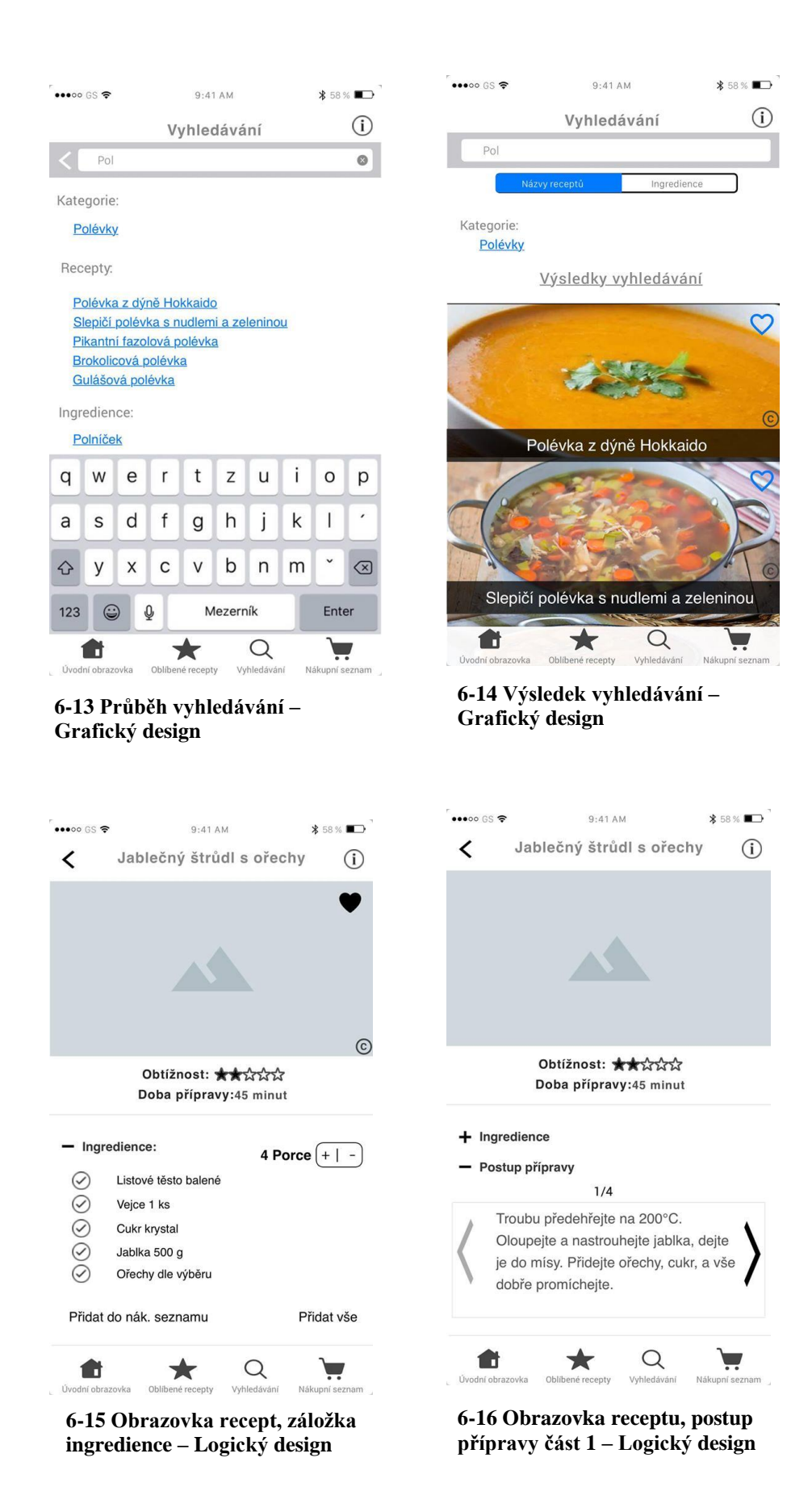

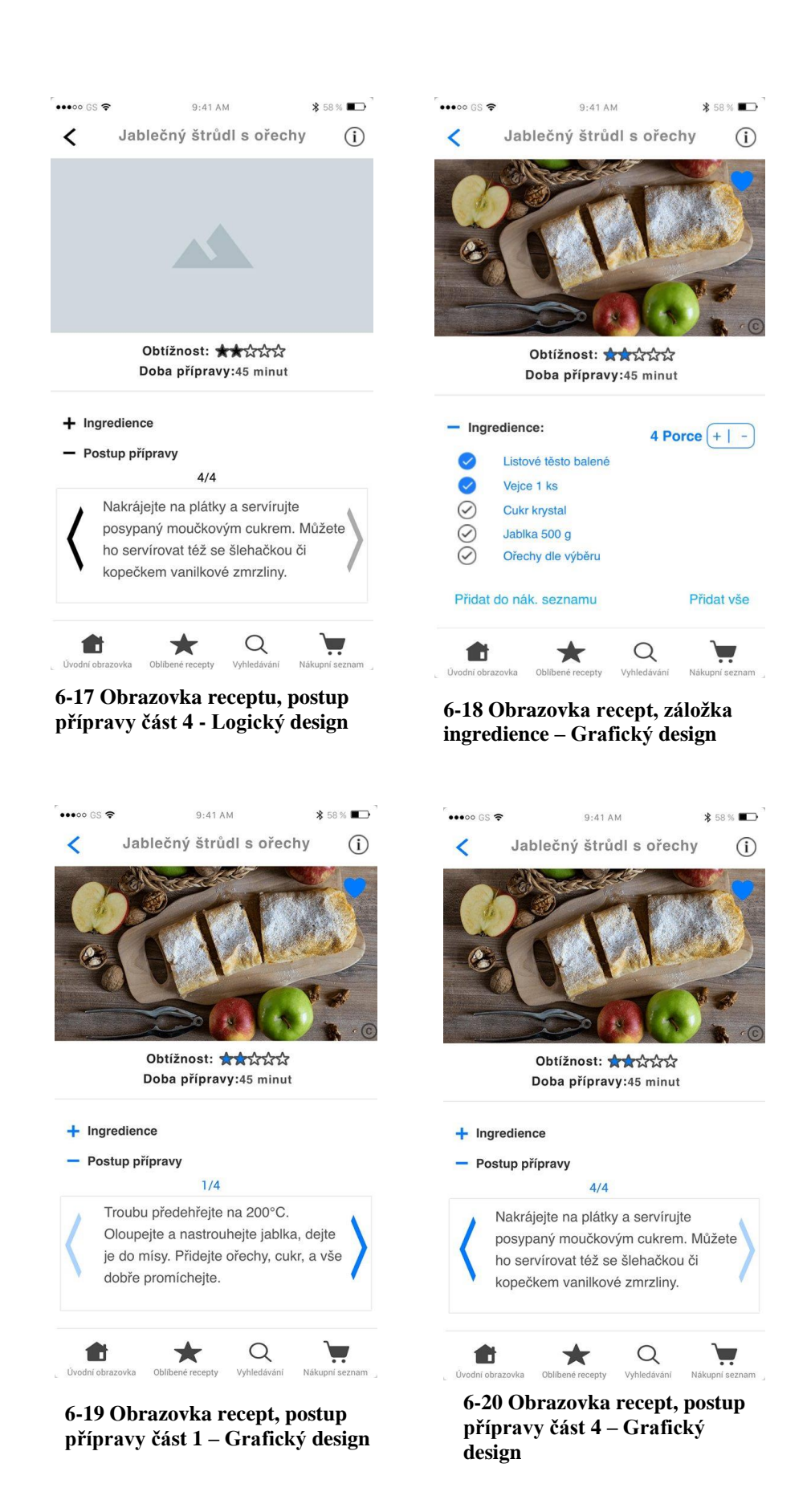

45

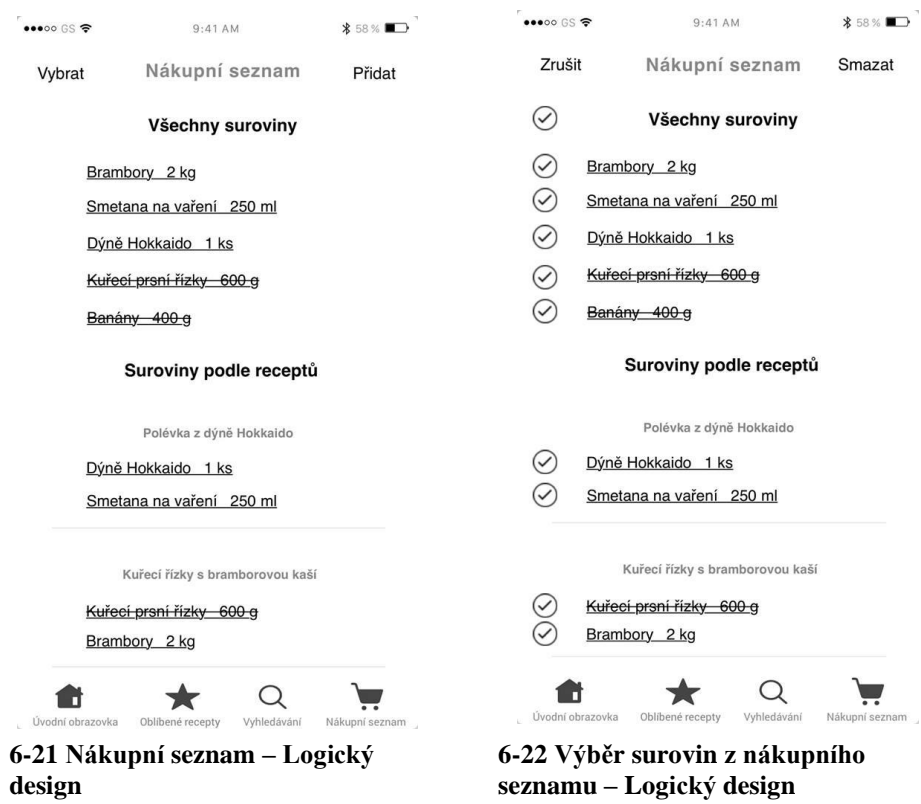

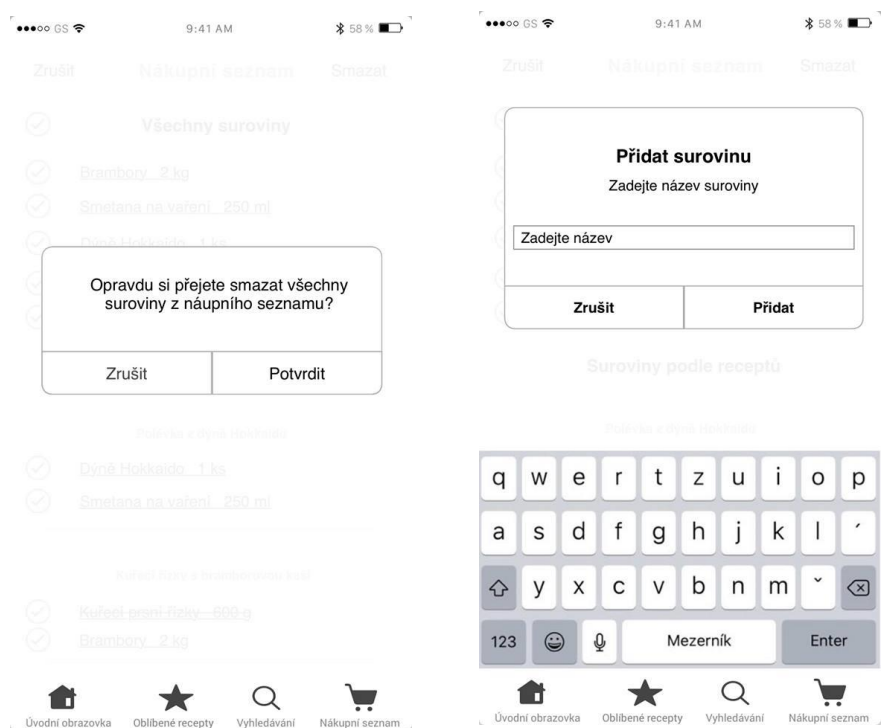

**6-23 Potvrzení o smazání surovin – Logický design**

**6-24 Přidání vlastní suroviny na seznam – Logický design**

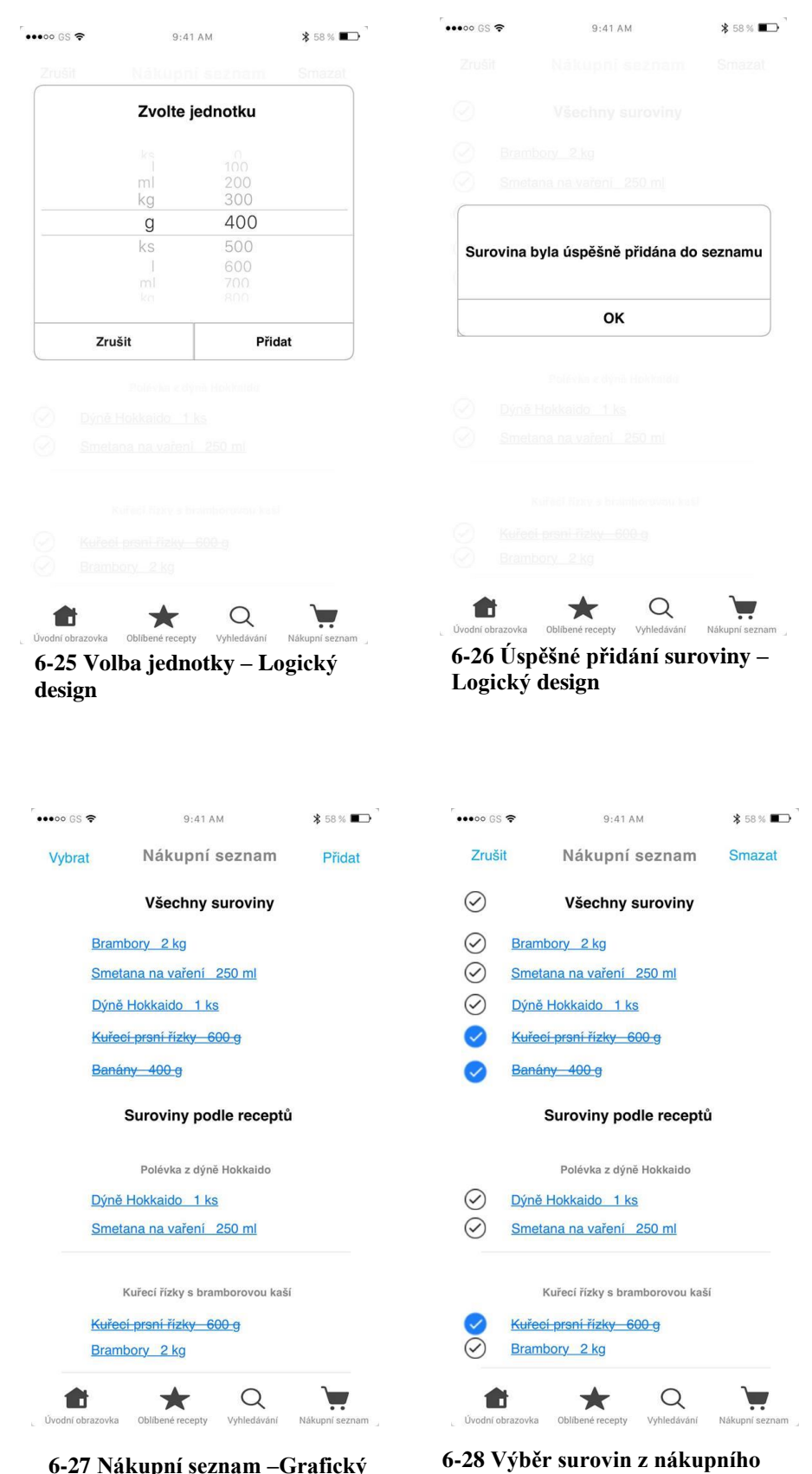

**6-27 Nákupní seznam –Grafický design**

**seznamu – Grafický design**

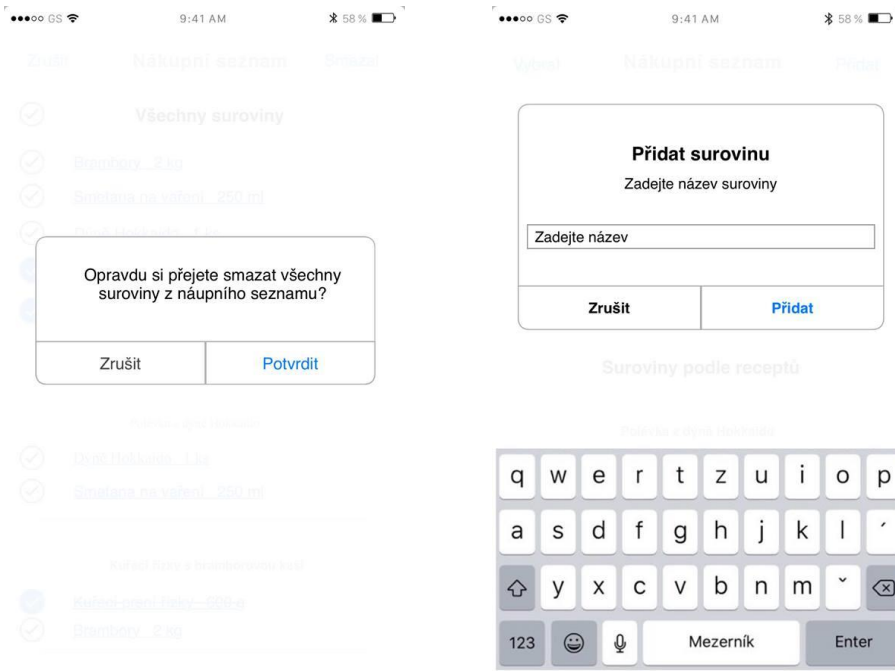

**6-29 Potvrzení o smazání surovin – Grafický design**

★

€

Úvodr

 $\alpha$ 

 $\Box$ 

**6-30 Přidání vlastní suroviny na seznam – Grafický design**

 $\bigstar$ 

Ob

€

Úvodní obraz

 $\alpha$ 

Vyhled

 $\blacksquare$ 

.<br>Nál

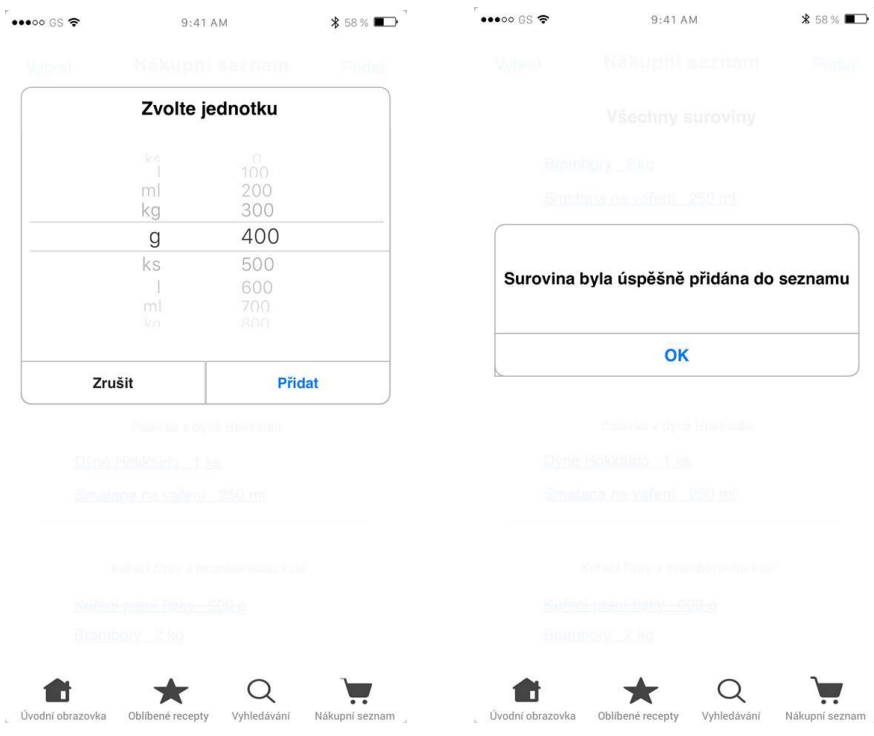

**6-31 Volba jednotky – Grafický design**

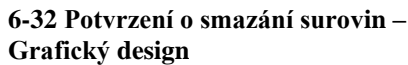

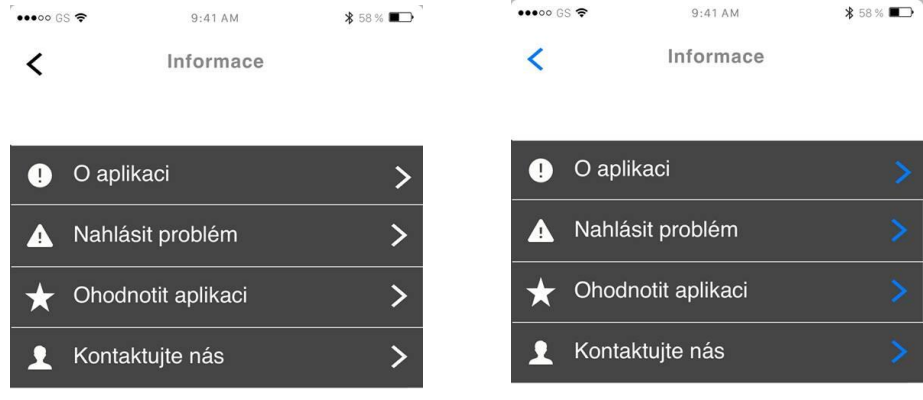

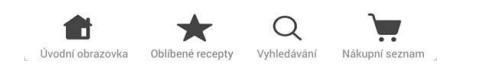

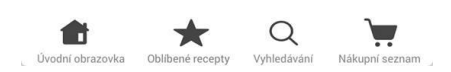

**6-33 Obrazovka Informace – Logický design**

**6-34 Obrazovka Informace – Grafický design**